## SIEMENS

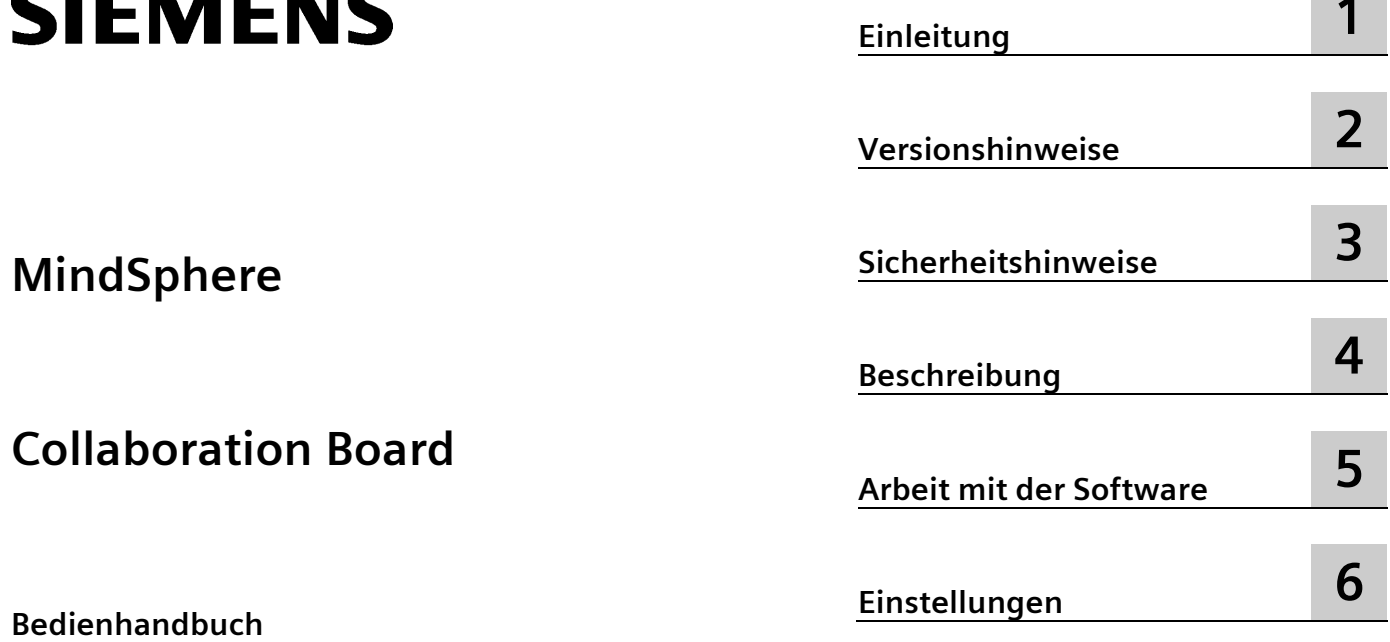

#### **Rechtliche Hinweise**

#### **Warnhinweiskonzept**

Dieses Handbuch enthält Hinweise, die Sie zu Ihrer persönlichen Sicherheit sowie zur Vermeidung von Sachschäden beachten müssen. Die Hinweise zu Ihrer persönlichen Sicherheit sind durch ein Warndreieck hervorgehoben, Hinweise zu alleinigen Sachschäden stehen ohne Warndreieck. Je nach Gefährdungsstufe werden die Warnhinweise in abnehmender Reihenfolge wie folgt dargestellt.

#### **GEFAHR**

bedeutet, dass Tod oder schwere Körperverletzung eintreten **wird**, wenn die entsprechenden Vorsichtsmaßnahmen nicht getroffen werden.

#### **WARNUNG**

bedeutet, dass Tod oder schwere Körperverletzung eintreten **kann**, wenn die entsprechenden Vorsichtsmaßnahmen nicht getroffen werden.

#### **VORSICHT**

bedeutet, dass eine leichte Körperverletzung eintreten kann, wenn die entsprechenden Vorsichtsmaßnahmen nicht getroffen werden.

#### **ACHTUNG**

bedeutet, dass Sachschaden eintreten kann, wenn die entsprechenden Vorsichtsmaßnahmen nicht getroffen werden.

Beim Auftreten mehrerer Gefährdungsstufen wird immer der Warnhinweis zur jeweils höchsten Stufe verwendet. Wenn in einem Warnhinweis mit dem Warndreieck vor Personenschäden gewarnt wird, dann kann im selben Warnhinweis zusätzlich eine Warnung vor Sachschäden angefügt sein.

#### **Qualifiziertes Personal**

Das zu dieser Dokumentation zugehörige Produkt/System darf nur von für die jeweilige Aufgabenstellung **qualifiziertem Personal** gehandhabt werden unter Beachtung der für die jeweilige Aufgabenstellung zugehörigen Dokumentation, insbesondere der darin enthaltenen Sicherheits- und Warnhinweise. Qualifiziertes Personal ist auf Grund seiner Ausbildung und Erfahrung befähigt, im Umgang mit diesen Produkten/Systemen Risiken zu erkennen und mögliche Gefährdungen zu vermeiden.

#### **Bestimmungsgemäßer Gebrauch von Siemens-Produkten**

Beachten Sie Folgendes:

#### **WARNUNG**

Siemens-Produkte dürfen nur für die im Katalog und in der zugehörigen technischen Dokumentation vorgesehenen Einsatzfälle verwendet werden. Falls Fremdprodukte und -komponenten zum Einsatz kommen, müssen diese von Siemens empfohlen bzw. zugelassen sein. Der einwandfreie und sichere Betrieb der Produkte setzt sachgemäßen Transport, sachgemäße Lagerung, Aufstellung, Montage, Installation, Inbetriebnahme, Bedienung und Instandhaltung voraus. Die zulässigen Umgebungsbedingungen müssen eingehalten werden. Hinweise in den zugehörigen Dokumentationen müssen beachtet werden.

#### **Marken**

Alle mit dem Schutzrechtsvermerk ® gekennzeichneten Bezeichnungen sind eingetragene Marken der Siemens AG. Die übrigen Bezeichnungen in dieser Schrift können Marken sein, deren Benutzung durch Dritte für deren Zwecke die Rechte der Inhaber verletzen kann.

#### **Haftungsausschluss**

Wir haben den Inhalt der Druckschrift auf Übereinstimmung mit der beschriebenen Hard- und Software geprüft. Dennoch können Abweichungen nicht ausgeschlossen werden, so dass wir für die vollständige Übereinstimmung keine Gewähr übernehmen. Die Angaben in dieser Druckschrift werden regelmäßig überprüft, notwendige Korrekturen sind in den nachfolgenden Auflagen enthalten.

## Inhaltsverzeichnis

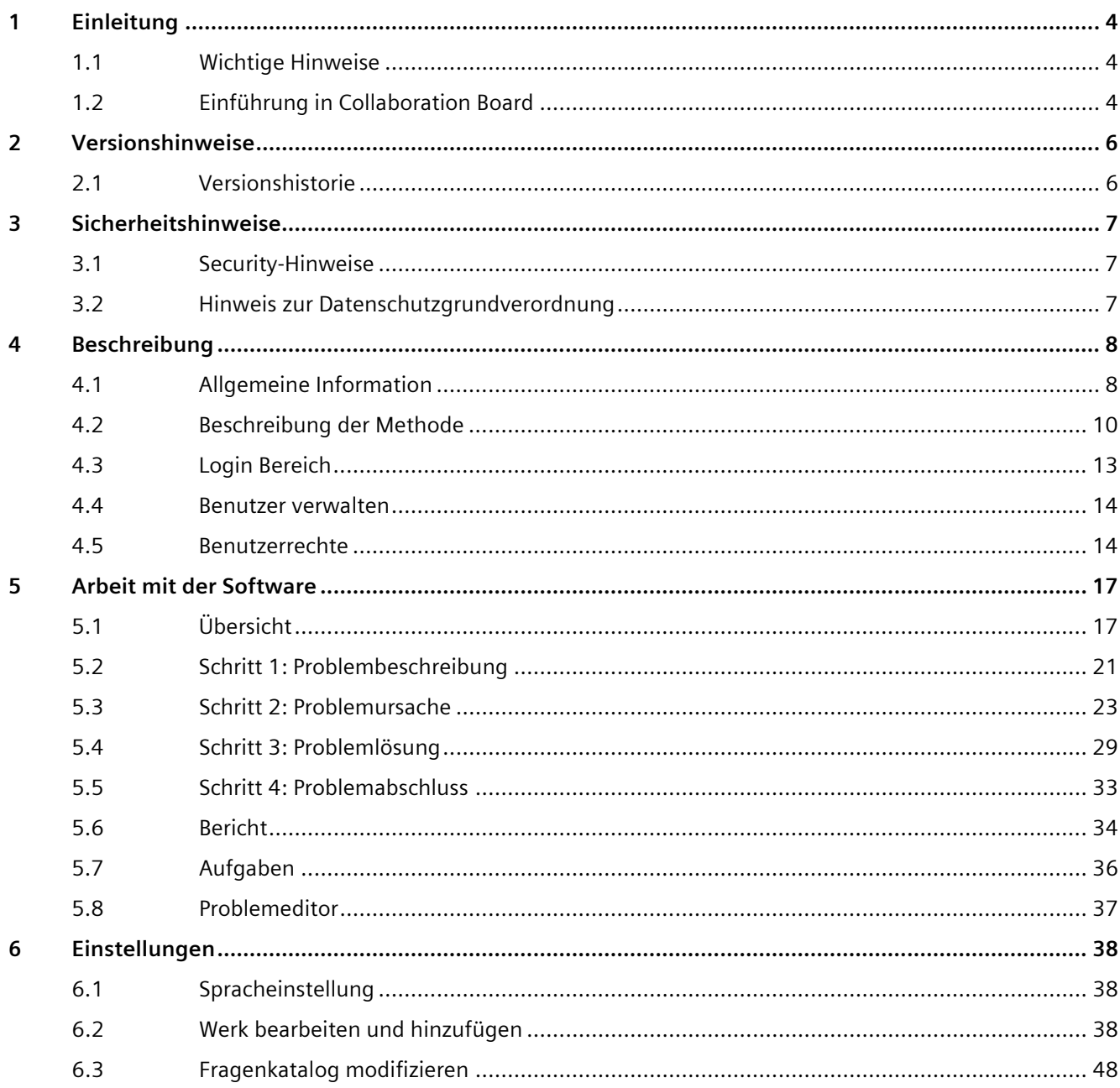

# <span id="page-3-0"></span>**Einleitung 1**

## <span id="page-3-1"></span>**1.1 Wichtige Hinweise**

#### **Zweck der Dokumentation**

Die vorliegende Dokumentation ist im Lieferumfang zum Collaboration Board enthalten. Dieses Handbuch beschreibt Funktionalitäten und Aufbau der Applikation.

#### <span id="page-3-2"></span>**Gültigkeitsbereich der Dokumentation**

Diese Dokumentation ist gültig für die Applikation Collaboration Board.

## **1.2 Einführung in Collaboration Board**

Collaboration Board ist eine Komponente von MindSphere, der Industrial-IoT-Plattform von Siemens.

Mithilfe der Applikation führen Sie den klassischen Problemlösungsprozess auf der Basis des Ishikawa-Diagramms oder der 5-Why-Methode durch.

Die Problemursachen werden analysiert und dokumentiert. Freigegebene Ergebnisse werden online gestellt.

#### **Problemlösungsprozess**

#### **Problembeschreibung**

Beschreiben Sie das Problem zunächst genau mithilfe von vordefinierten Fragen. Dann bewerten Sie die Problemursachen entweder mithilfe des Ishikawa-Diagramms oder der 5- Why-Methode.

#### **Bewertung der Problemursachen mit der 5M-Methode**

Zu der Erkennung der Problemursachen verwenden Sie das Ishikawa-Diagramm mit 5 Einflussgrößen:

- Mensch
- Maschine
- Umwelt
- Material
- Methode

#### **Bewertung der Problemursachen mit der 5-Why-Methode**

Bei dieser alternativen Vorgehensweise fragen Sie so lange "Warum...", bis Sie die eigentliche Ursache finden. Die Anzahl der Nachfragen ist nicht auf 5 begrenzt.

Diese Methode funktioniert am besten mit einfacheren und einer kleineren Anzahl potenzieller Ursachen.

#### **Problemlösung**

Bestimmen Sie die möglichen Aufgaben, um die wahrscheinlichsten Ursachen zu beheben.

#### **Wirksamkeitsprüfung**

Mit Wirksamkeitsprüfung testen Sie, ob die Aufgaben zur Lösung des Problems geführt haben oder nicht.

## <span id="page-5-0"></span>**Versionshinweise 2**

## <span id="page-5-1"></span>**2.1 Versionshistorie**

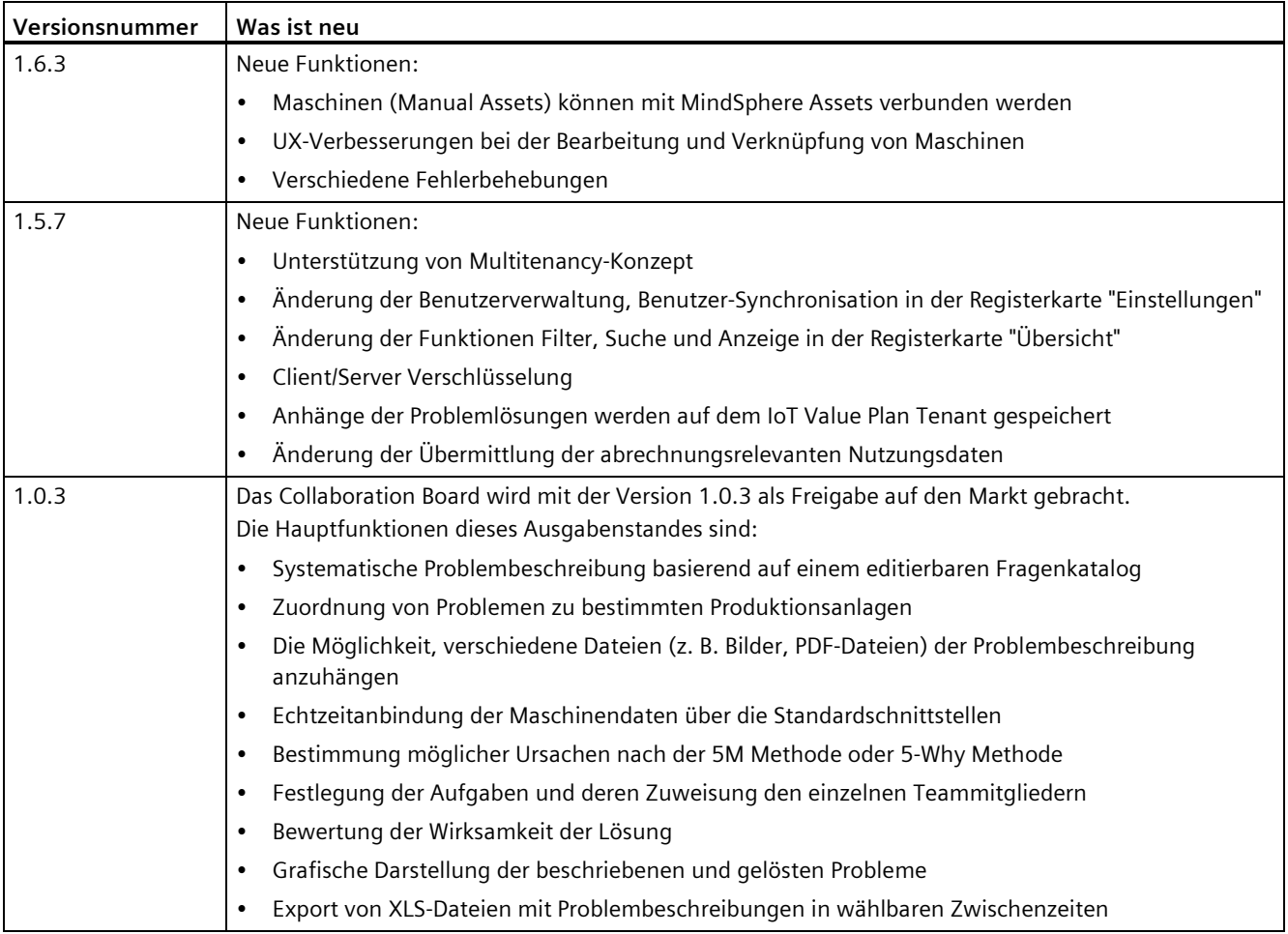

## <span id="page-6-1"></span><span id="page-6-0"></span>**Sicherheitshinweise 3**

## **3.1 Security-Hinweise**

Siemens bietet Produkte und Lösungen mit Industrial Security-Funktionen an, die den sicheren Betrieb von Anlagen, Systemen, Maschinen und Netzwerken unterstützen.

Um Anlagen, Systeme, Maschinen und Netzwerke gegen Cyber-Bedrohungen zu sichern, ist es erforderlich, ein ganzheitliches Industrial Security-Konzept zu implementieren (und kontinuierlich aufrechtzuerhalten), das dem aktuellen Stand der Technik entspricht. Die Produkte und Lösungen von Siemens formen einen Bestandteil eines solchen Konzepts.

Die Kunden sind dafür verantwortlich, unbefugten Zugriff auf ihre Anlagen, Systeme, Maschinen und Netzwerke zu verhindern. Diese Systeme, Maschinen und Komponenten sollten nur mit dem Unternehmensnetzwerk oder dem Internet verbunden werden, wenn und soweit dies notwendig ist und nur wenn entsprechende Schutzmaßnahmen (z. B. Firewalls und/oder Netzwerksegmentierung) ergriffen wurden.

Weiterführende Informationen zu möglichen Schutzmaßnahmen im Bereich Industrial Security finden Sie unter [\(https://www.siemens.com/industrialsecurity\)](https://www.siemens.com/industrialsecurity).

Die Produkte und Lösungen von Siemens werden ständig weiterentwickelt, um sie noch sicherer zu machen. Siemens empfiehlt ausdrücklich, Produkt-Updates anzuwenden, sobald sie zur Verfügung stehen und immer nur die aktuellen Produktversionen zu verwenden. Die Verwendung veralteter oder nicht mehr unterstützter Versionen kann das Risiko von Cyber-Bedrohungen erhöhen.

Um stets über Produkt-Updates informiert zu sein, abonnieren Sie den Siemens Industrial Security RSS Feed unter [\(https://www.siemens.com/cert\)](https://www.siemens.com/cert).

### <span id="page-6-2"></span>**3.2 Hinweis zur Datenschutzgrundverordnung**

Siemens beachtet die Grundsätze des Datenschutzes, insbesondere die Gebote der Datenminimierung (privacy by design). Für dieses Produkt Collaboration Board bedeutet dies:

Das Produkt verarbeitet/speichert keine personenbezogenen Daten, lediglich technische Funktionsdaten (z. B. Zeitstempel, IP-Adressen der verbundenen Produktionsmaschinen). Verknüpft der Anwender diese Daten mit anderen Daten (z. B. Schichtpläne) oder speichert er personenbezogene Daten auf dem gleichen Medium (z. B. Festplatte) und stellt so einen Personenbezug her, hat er die Einhaltung der datenschutzrechtlichen Vorgaben selbst sicherzustellen.

# <span id="page-7-0"></span>**Beschreibung 4**

## <span id="page-7-1"></span>**4.1 Allgemeine Information**

Die MindSphere-Applikation Collaboration Board hilft bei der Dokumentation und Lösung von Fertigungsproblemen. Die App ermöglicht den Wissensaustausch zwischen verschiedenen Werken und hilft bei der Erhöhung der Verfügbarkeit von Maschinen und Anlagen. Die Digitalisierung des klassischen Problemlösungsprozesses ermöglicht, den Papieraufwand zu reduzieren und Betriebsdaten für die Analyse verfügbar zu machen.

#### **Voraussetzungen**

Ein gültiges MindAccess loT Value Plan-Abonnement (Klein/Mittel/Groß) ist erforderlich.

Ein HTML5-fähiger Internetbrowser mit einer Bildschirmauflösung von 1920 x 1080 oder höher ist erforderlich (z. B. Google Chrome oder Microsoft Edge). Google Chrome wird empfohlen. Mobile Geräte werden mit HTML5-fähigen Internetbrowsern unterstützt.

#### **Gesicherte Kommunikation**

Die Datenübertragung erfolgt über das HTTPS-Protokoll von Asset zu Ihrem MindAccess-Konto.

Halten Sie ein ganzheitliches Industrial Security-Konzept auf dem neuesten Stand der Technik, um Anlagen/Standorte, Systeme, Maschinen und Netzwerke vor Cyber-Bedrohungen zu schützen.

#### **Anwendungsberechtigungen**

Collaboration Board liest, verarbeitet und schreibt folgende Daten:

- Zeitreihendaten, die die Variablen enthalten, die von einem Asset innerhalb definierter kontinuierlicher Zeitzyklen empfangen wurden
- Asset-Konfigurationsdaten, die das Asset beschreiben (z. B. Asset-Name, Standort)
- Benutzerdaten: Benutzername (Vor- und Nachname), E-Mail-Adresse, erteilte Benutzerrechte, Benutzerrolle und Sprache

Die Applikation führt die folgenden Aktivitäten aus, die den Inhalt in Ihrem MindAccess-Konto in Ihrem Namen ändern oder ergänzen:

- Lesezugriff auf Ihre Zeitreihendaten: Die Applikation liest hochgeladene Daten aus Ihrem Datendepot, um bestimmte Informationen auszuwerten und zu verarbeiten, die in verschiedenen Ansichten in dieser Anwendung angezeigt werden.
- Lesezugriff auf Ihre Asset-Konfigurationsdaten: Die Applikation benötigt Zugriff zu den Daten des konfigurierten Assets.

#### **Nutzungsrechte**

Collaboration Board kann im Rahmen von OEM-Dienstleistungen verwendet werden, wie in den Spezifischen Bedingungen für MindAccess loT Value Plan [\(https://siemens.mindsphere.io/en/terms\)](https://siemens.mindsphere.io/en/terms) beschrieben.

Im Rahmen des Kontos Ihres MindAccess IoT-Value Plans können Sie Benutzern von Drittanbietern den Zugriff auf diese Anwendung und deren Verwendung zum Zweck des Empfangs einer Dienstleistung von Ihnen gestatten.

#### **Abrechnung**

Das Basisabonnement der Collaboration Board Applikation ist kostenlos. Es ermöglicht nur den Zugriff auf die Applikation, um einen Eindruck für das Erscheinungsbild zu erhalten. Im Basisabonnement ist kein kostenloses Werk enthalten.

Um die Anwendung nutzen zu können, müssen Sie mindestens ein Werk konfigurieren und aktivieren, das Sie gegen eine monatliche Nutzungsgebühr buchen müssen.

#### **Werk aktivieren**

- 1. Konfigurieren Sie ein Werk im Menüpunkt "Einstellungen", Register "Werk".
- 2. Klicken Sie auf die Schaltfläche "Aktivierung anfragen".
- 3. Akzeptieren Sie den Rechtshinweis zu potenziellen Kosten.

#### **Werk deaktivieren**

Klicken Sie auf die grüne Taste "Aktiv". Die Taste wird rot.

Nach der Deaktivierung ist das Werk immer noch sichtbar, aber als deaktiviert markiert. Sie können keine neuen Probleme in Zusammenhang mit diesem Werk erstellen. Daten, die vor der Deaktivierung erstellt wurden, stehen nach der Deaktivierung weiterhin zur Verfügung.

#### **Nutzungsgebühr für ein Werk**

Innerhalb eines Kalendermonats müssen Sie für jedes aktive Werk eine monatliche Nutzungsgebühr zahlen. Die Gebühren werden nach dem Monatsprinzip berechnet.

Die Gesamtzahl der innerhalb eines Kalendermonats aktiven Werken wird am ersten Tag des Folgemonats übertragen und entsprechend berechnet.

Eine Deaktivierung eines bereits aktivierten Werks wird nur für den Kalendermonat wirksam, der auf den Kalendermonat folgt, in dem das Werk deaktiviert wurde.

Die Nutzungsgebühr für Werke wird monatlich rückwirkend berechnet.

#### **Beispiel**

Die Werke A und B werden im Januar aktiviert und bleiben aktiv. Werk C wurde im Februar aktiviert und deaktiviert.

Monatsgebühr für Februar besteht aus 3 Nutzungsgebühren für Werk A, B und C. Monatsgebühr für März besteht aus 2 Nutzungsgebühren für Werke A und B.

*4.2 Beschreibung der Methode*

#### **Abonnementlaufzeit und Kündigung**

Die Mindestabonnementlaufzeit für das Basisabonnement dieser Anwendung beträgt einen Monat. Nach dem Ablauf der vorherigen Abonnementlaufzeit verlängert sich das Abonnement automatisch um eine Abonnementlaufzeit von einem Monat, bis es von Ihnen oder uns mindestens 30 Tage im Voraus gekündigt wird. Die Kündigung wird zum Monatsende wirksam.

Wir informieren Sie über eine Kündigung durch eine Benachrichtigung in Ihrem Konto oder durch eine Nachricht an die E-Mail-Adresse, die Sie uns mitgeteilt haben.

Ihre Kündigung muss an folgende E-Mail-Adresse [\(mailto:contract@mindsphere.io\)](mailto:contract@mindsphere.io) gerichtet werden.

## <span id="page-9-0"></span>**4.2 Beschreibung der Methode**

#### **Digitalisierung des Problemlösungsprozesses**

Collaboration Board ist eine benutzerfreundliche, assistentenbasierte App, die die Problemdefinition, Identifizierung und Ermittlung von Ursachen der Probleme vereinfacht.

In wenigen Schritten definieren Sie mögliche Lösungen und Folgeaufgaben. Die Applikation arbeitet in der Umgebung des cloudbasierten, offenen IoT-Betriebssystems MindSphere.

Zu den Vorteilen des digitalisierten Problemlösungsprozesses gehören:

- Kürzere Klärungsprozesse
- Effiziente Problemlösungszyklen
- Besserer Wissensaustausch
- Analyse von akkumulierten Problemen und deren Lösungen

Folgendes Bild zeigt einzelne Schritte bei der Problemlösung:

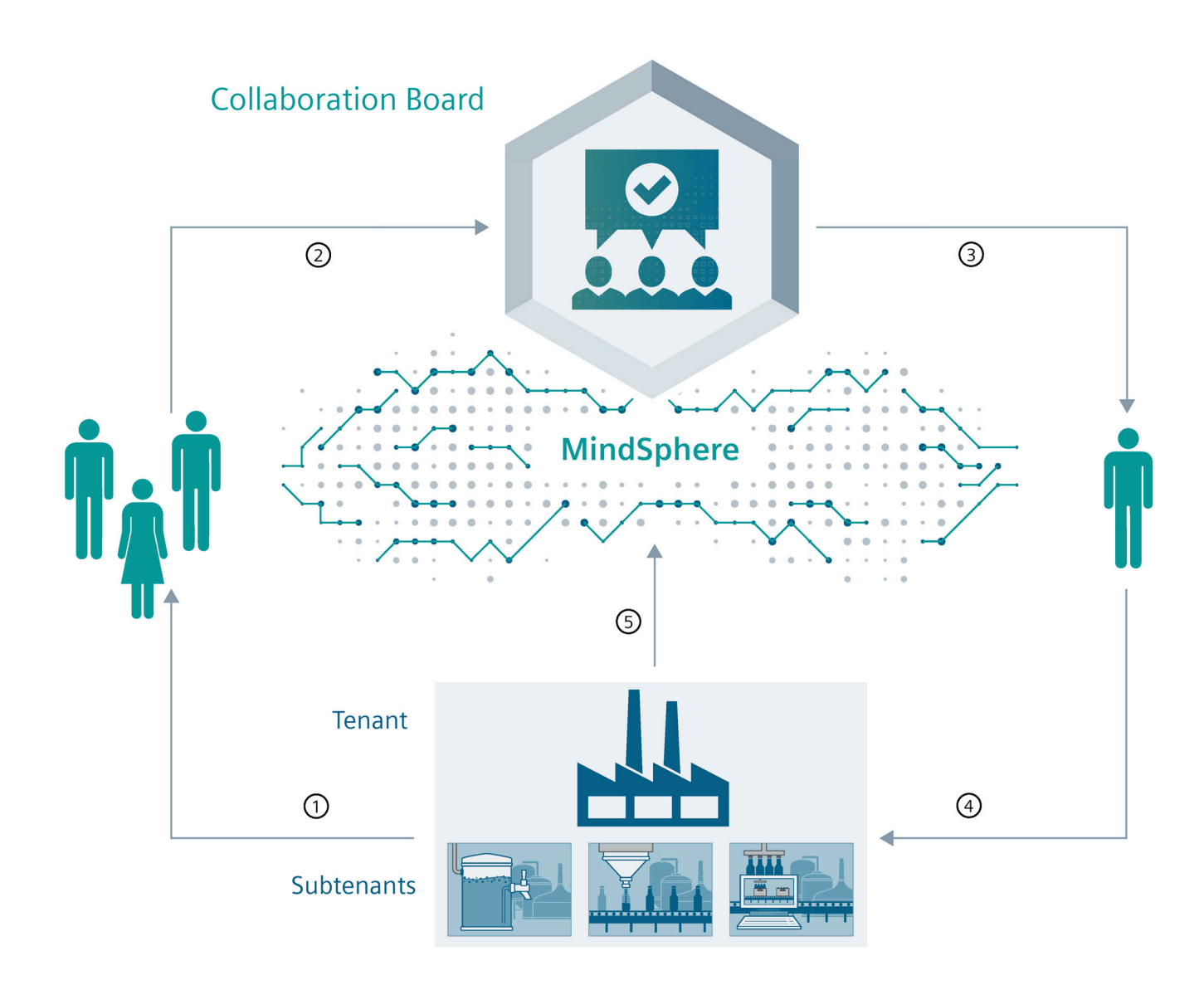

#### **① Problem beschreiben**

Sie suchen die Datenbank der Ereignisse durch und stellen fest, ob es sich um ein bekanntes Problem mit der getesteten Lösung handelt.

- Sie beschreiben das Problem.
- Sie sammeln potenzielle Ursachen.
- Sie archivieren den digitalen A3-Bericht.

#### **② Problem im Team beurteilen**

Die Experten identifizieren und erfassen mögliche Ursachen. Je nach der Bewertung der Wichtigkeit und geschätzter Wirksamkeit schlägt das Team entsprechende Lösungen vor. *4.2 Beschreibung der Methode*

#### **③ Maßnahmen bestimmen**

Auf der Basis von ausgewählten Ursachen bestimmen Sie konkrete Maßnahmen.

#### **④ Folgeaufgaben verwalten**

Sie verwalten die Folgeaufgaben. Falls die umgesetzten Maßnahmen keinen Erfolg zeigen, bestimmen Sie eine weitere Variante der Maßnahmen.

#### **⑤ Maschinendaten abrufen**

Sie rufen ab die Maschinendaten aus der Produktion via MindSphere, sofern vorhanden. Dadurch können Sie die Suche nach der Ursache erheblich kürzen.

#### **Tenant**

Ein "Tenant" ist eine Darstellung einer realen Organisation. Er umfasst Eigenschaften wie Benutzer, Daten, Assets und Entitäten.

#### **Subtenant**

Ein "Subtenant" ist eine bestimmte begrenzte Ressource eines Tenants**.** Ein "Subtenant" stellt einen Teil der realen Organisation dar. Er wird auch verwendet, um Apps zuzuweisen und auf Apps zuzugreifen. Sie können nur eine Ebene von Subtenants erstellen.

#### **Ishikawa-Diagramm**

Das Ishikawa-Diagramm ist die beliebteste Darstellungsform bei der Problemlösung, da sie Ursache- und Wirkungsbeziehungen übersichtlich darstellt. Die Form der Darstellung sieht dabei aus wie die Gräten eines Fisches, daher auch der oft genutzte Name Fischgräten-Diagramm.

Die Verwendung des Diagramms bringt folgende Vorteile:

- Detaillierte Sammlung von Ursachen für Probleme
- Darstellung der Wirkungszusammenhänge von Problemen
- Übersichtliche grafische Darstellung
- Methode zur visuellen Erarbeitung von Ursachen im Team
- Sinnvolle Strukturierung von Prozessen

An den Hauptzweigen des Diagramms befinden sich mögliche Ursachen. Zur Orientierung werden mögliche Kategorien von Ursachen vorgegeben.

Collaboration Board App verwendet eine Kategorisierung nach der 5M-Methode:

- Mensch
- Material
- Maschine
- Umwelt
- Methode

Ein noch effizienterer Entscheidungsprozess wird erzielt, wenn wichtige Daten von der Produktion über MindSphere via Standardschnittstellen verfügbar sind.

Aus den gesammelten Punkten wählen Sie die wahrscheinlichsten Ursachen.

#### **5-Why-Methode**

Wenn Sie eine einzelne Ursache erwarten, können Sie anstelle des Ishikawa-Diagramms diese einfachere Methode verwenden.

Die Grundursache eines Fehlers oder Problems bestimmen Sie durch Wiederholen der Frage "Warum?" Jede Antwort bildet die Grundlage für die nächste Frage.

Die Anzahl der Fragen ist nicht auf 5 beschränkt.

## <span id="page-12-0"></span>**4.3 Login Bereich**

#### **Starten der Collaboration Board App**

1. Um die Collaboration Board App zu öffnen, geben Sie in Ihrem Browser die korrekte Adresse der App ein. Die Adresse erhalten Sie von Ihrem OEM, der Ihre Applikation verwaltet. Der Login-Screen öffnet sich:

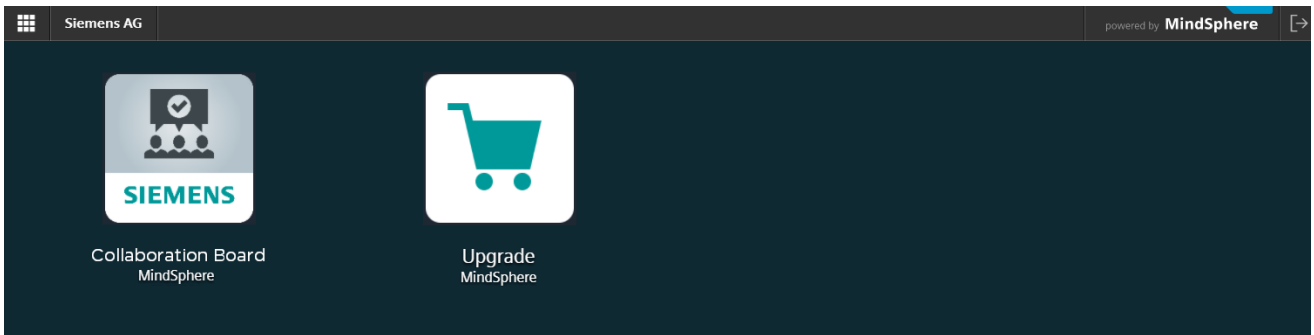

2. Klicken Sie auf das Logo der Applikation Collaboration Board und geben Sie Ihre Logindaten ein.

Die App öffnet sich mit dem Register "Übersicht".

## <span id="page-13-0"></span>**4.4 Benutzer verwalten**

#### **Der Zugriff auf Collaboration Board App**

Der Zugriff auf Collaboration Board App erfordert ein Benutzer-Konto in Ihrem MindSphere Tenant.

Außerdem benötigen Sie als MindSphere-Benutzer bestimmte Rollen in dem Tenant.

Die Benutzer, Benutzergruppen sowie Rollen werden in MindSphere durch den Tenant-Administrator verwaltet. Er weist den Benutzern auch die erforderlichen Rollen zu.

Je nach Benutzer-Typ (SubTenant-User oder Tenant-User) können nur Daten vom SubTenant, oder vom gesamten Tenant bearbeitet werden.

Weitere Informationen über Mindsphere-Benutzerverwaltung finden Sie in der MindSphere-Dokumentation.

### <span id="page-13-1"></span>**4.5 Benutzerrechte**

Für das Collaboration Board gibt es folgende Kategorien von Benutzerrechten.

#### **Benutzer**

Als *AppUser* sehen Sie die Problembeschreibungen, Aufgaben und Berichte für die Werke, die für Sie freigegeben sind.

Die Sichtbarkeit der Maschinendaten ist abhängig von Ihrer MindSphere Benutzerrolle.

#### **Applikationsadministrator**

Als *AppAdmin* besitzen Sie dieselben Rechte wie ein Benutzer.

Zusätzlich können Sie im Menüpunkt "Einstellungen" die Maschinen, Linien und Werke bearbeiten und aktiveren, bzw. deaktivieren.

Des Weiteren können Sie in "Einstellungen" den Fragenkatalog bearbeiten.

#### **Berechtigungskonzept**

Für den Vollzugriff ist die Rolle *AppAdmin* notwendig. Wenn die Rolle *AppAdmin* dem Benutzer nicht zugewiesen ist, wird der Menüpunkt "Einstellungen" dem betreffenden Benutzer nicht angezeigt.

Ihr TenantAdmin erstellt für Sie die SubTenants und weist die app-spezifischen Rollen *AppAdmin (scb.admin)* bzw. *AppUser (scb.user)* berechtigten Personen in Ihrem Unternehmen zu..

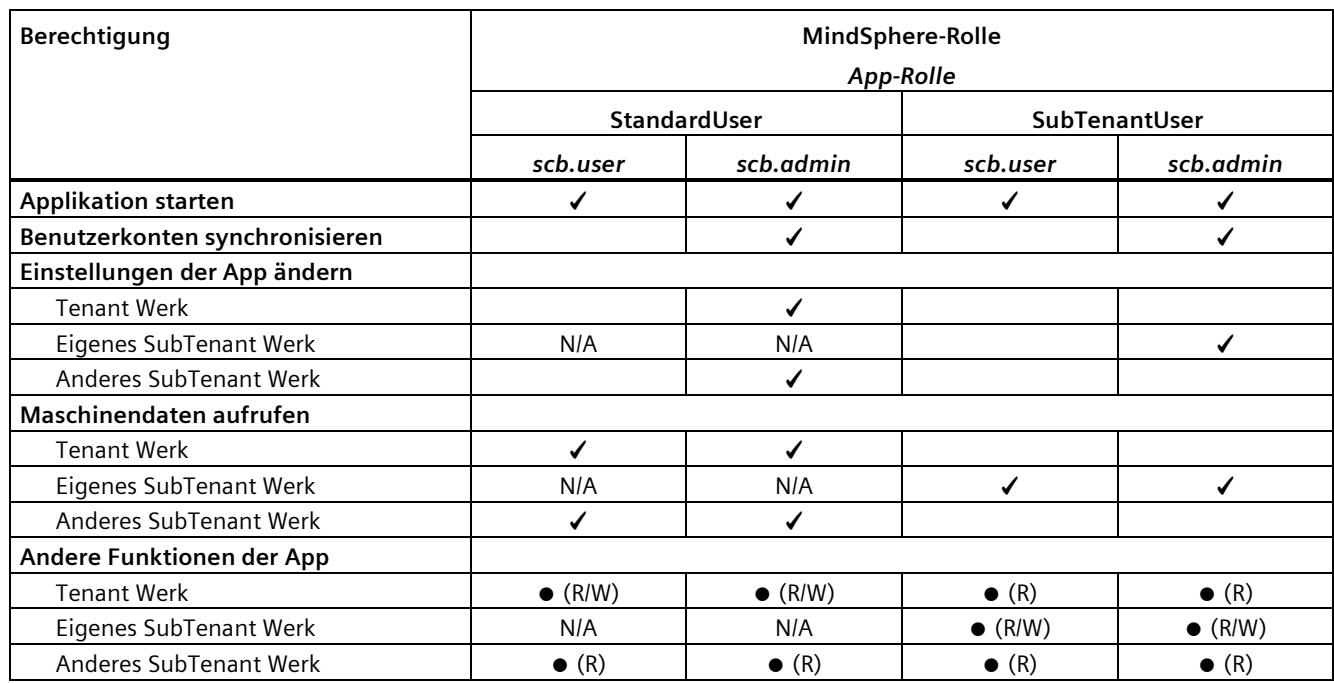

In der folgenden Tabelle sind die Berechtigungen entsprechend den Benutzerrollen dargestellt.

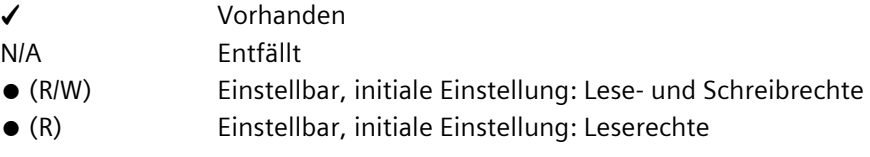

#### **Aktivieren von Collaboration Board-Benutzerrechten**

Der Teant-Administrator muss dem Benutzer die Rolle "scb.user" oder "scb.admin" hinzufügen. Nach dem Hinzufügen der Rolle ist die Anwendung im Launchpad des Benutzers sichtbar. Nach dem Hinzufügen des Benutzers muss ein Benutzer von Collaboration Board in den Einstellungen des Collaboration Boards auf "Benutzer synchronisieren" klicken.

#### **Empfehlung zum Berechtigungskonzept**

- 1. Legen Sie zwei Benutzergruppen an:
	- scb-admin-group
	- scb-user-group
- 2. Weisen Sie den beiden Benutzergruppen die entsprechenden App-Rollen zu:
	- scb-admin (app-Admin-Berechtigung)

scb-user (app-User-Berechtigung)

3. Nehmen Sie die Benutzerkonten in die entsprechenden Benutzergruppen auf.

#### **Hinweis**

Wenn die App aktualisiert wird, können die Rollen und Bereiche in MindSphere verloren gehen und müssen neu zugewiesen werden. Die Verwaltung von Benutzerberechtigungen mit Benutzergruppen erleichtert diesen Schritt.

#### **Hinweis**

Bei jeder Änderung des Benutzer-Bestands (z. B. beim Anlegen eines neuen Benutzers auf der MindSphere-Seite) muss die App mit der MindSphere-Database synchronisiert werden. Dies erfolgt durch Drücken der Schaltfläche "Benutzer synchronisieren" auf der Registerkarte "Einstellungen".

## <span id="page-16-1"></span><span id="page-16-0"></span>**Arbeit mit der Software 5**

## **5.1 Übersicht**

In der "Übersicht" erhalten Sie eine Darstellung der bestehenden Problemlösungen. Sie stellen fest, ob ein ähnliches Problem schon mal bestanden hat oder nicht.

Das folgende Bild zeigt die einzelnen Bereiche:

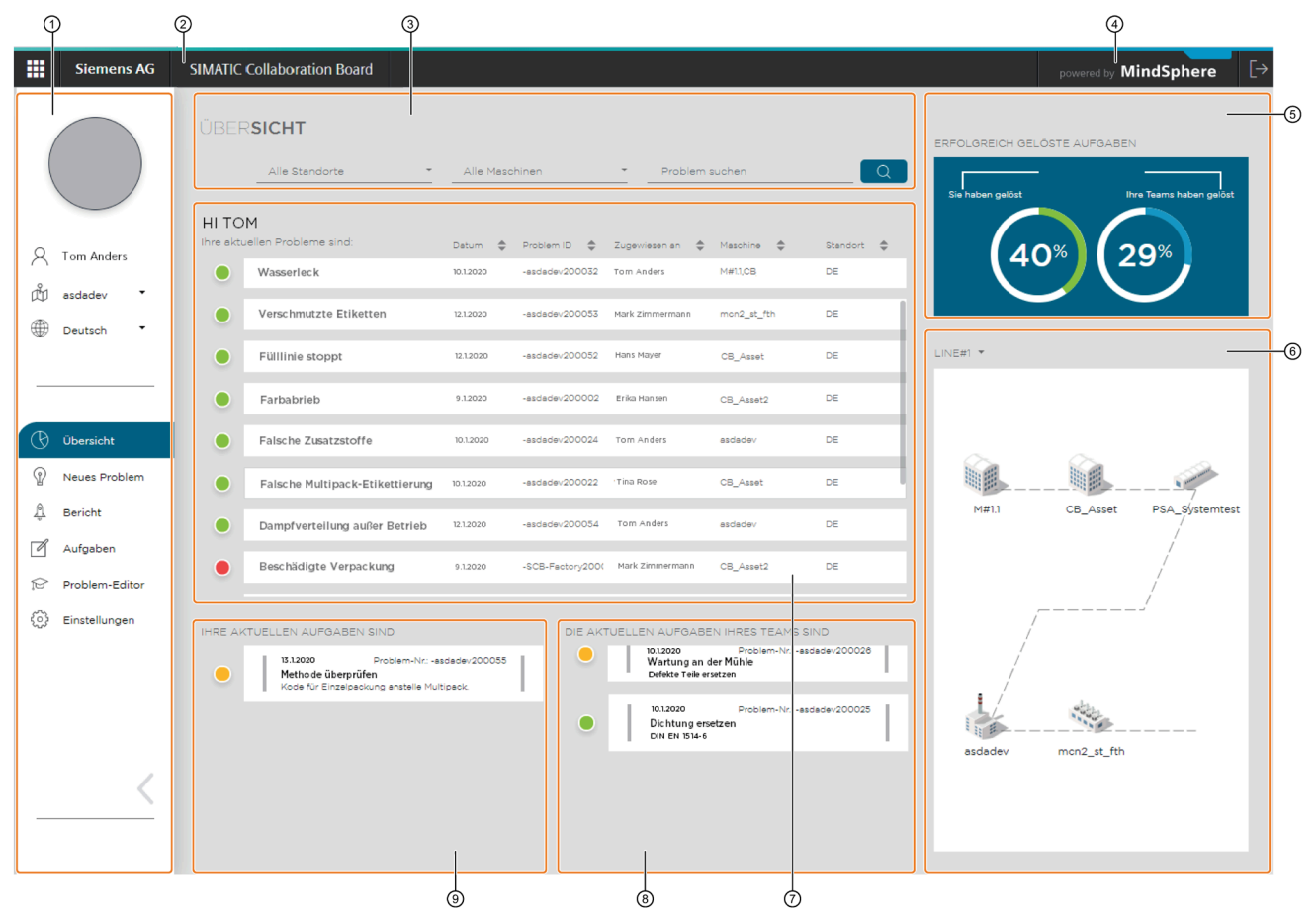

- ① Seitenmenü
- ② Informationen zur App: Version, Links auf die Online-Hilfe und OSS-Informationen
- ③ Filter- und Suchbereich
- ④ Informationen zu der MindSphere Plattform
- ⑤ Darstellung der erfolgreich geschlossenen Problemlösungen
- ⑥ Darstellung der Maschinen in einer Linie
- ⑦ Übersicht aller Problemlösungen
- ⑧ Übersicht der Teamaufgaben
- ⑨ Übersicht meiner Aufgaben

#### *5.1 Übersicht*

#### **① Seitenmenü**

Seitenmenü befindet sich im linken Bereich der Anwendung. Mithilfe der Pfeiltaste klappen Sie es ein oder aus. Sie finden hier folgende Punkte:

#### **Benutzerinformationen**

- Bild des Benutzers
- Benutzername
- Standort
- Sprachumschalter

#### **Menüpunkte**

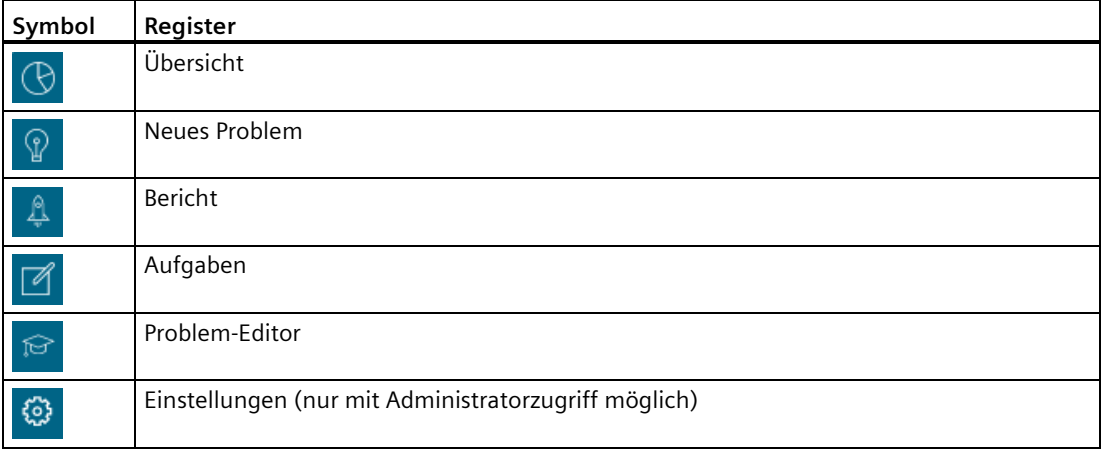

#### **② Informationen zur App**

Klicken Sie auf den Namen der Applikation "SIMATIC Collaboration Board" in der Titelleiste, um die Version der Applikation, Copyright und Links auf die Online-Hilfe und OSS-Informationen zu zeigen.

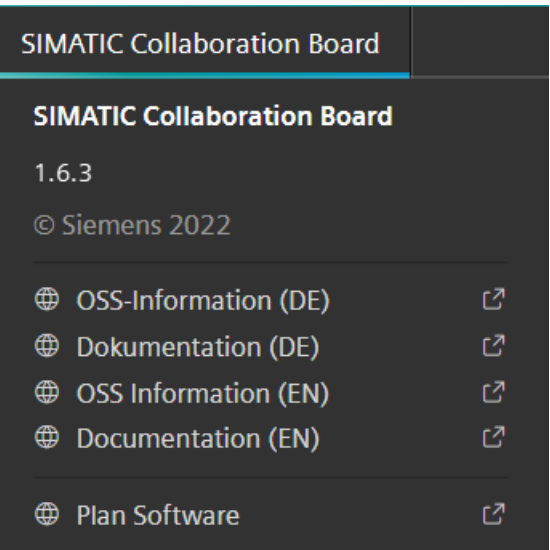

#### **③ Filter- und Suchbereich**

In diesem Bereich haben Sie folgende Möglichkeiten:

- nach Werken/Standorten zu filtern
- nach Maschinen zu filtern
- nach bestimmtem Titel der Problemlösung zu suchen Die Suchfunktion ist schreibungsunabhängig und sucht auch in Teilen der Titel.

#### **④ Informationen zu der Plattform**

Klicken Sie auf "powered by MindSphere" in der Titelleiste, um die Plattforminformationen zu zeigen.

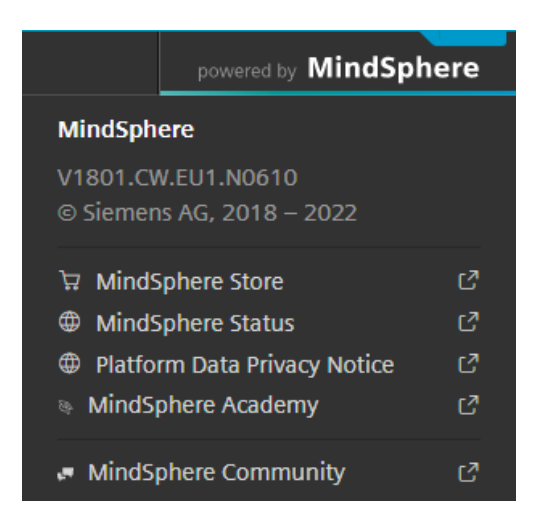

#### **⑤ Darstellung der erfolgreich geschlossenen Problemlösungen**

Grafische Darstellung des Anteils der erfolgreich geschlossenen Problemlösungen.

Das linke Diagramm zeigt die Aufgaben, die Sie gelöst haben. Das rechte Diagramm zeigt die Aufgaben, die Ihr Team gelöst hat.

#### **⑥ Darstellung der Einzelelemente in einer Linie**

Die einzelnen Maschinen in einer Linie werden hier mithilfe von Templates grafisch dargestellt. Die Anzeige kann bei einer korrekten Maschinenanbindung auch Auskunft über den Maschinenstatus geben.

*5.1 Übersicht*

#### **⑦ Übersicht aller Problemlösungen**

Listenartige Darstellung aller bestehenden Problemlösungen von Ihnen.

Sie finden hier folgende Informationen:

- Status
	- erledigt (grün)
	- in Arbeit (gelb)
	- unerledigt (rot)
- Titel (Kurzbeschreibung)
- Datum (Erfassungsdatum)
- Problem ID
- Zugewiesen an
- Maschine
- Standort

Die Liste ist sortierbar durch Anklicken eines Spaltenkopfs.

#### **⑧ Übersicht der Teamaufgaben**

Listenartige Darstellung der Aufgaben, die dem Team des eingeloggten Benutzers zugewiesen sind.

#### **Siehe auch**

MindSphere Store [\(https://siemens.mindsphere.io/en/store\)](https://siemens.mindsphere.io/en/store)

MindSphere Status [\(https://status.mindsphere.io/\)](https://status.mindsphere.io/)

MindSphere Academy [\(https://siemens.mindsphere.io/en/training.html\)](https://siemens.mindsphere.io/en/training.html)

MindSphere Community [\(https://community.sw.siemens.com/s/topic/0TO4O000000MihsWAC/mindsphere\)](https://community.sw.siemens.com/s/topic/0TO4O000000MihsWAC/mindsphere)

## <span id="page-20-0"></span>**5.2 Schritt 1: Problembeschreibung**

Mit der Beschreibung des Problems fangen Sie im Register "Neues Problem" an. Im oberen Bereich des Bildschirms befindet sich die Navigationsleiste mit 4 Phasen der Problemlösung:

- 1. Problembeschreibung
- 2. Problemursache
- 3. Problemlösung
- 4. Problemabschluss

Unter der Navigationsleiste befindet sich der Fragenkatalog. Das folgende Bild zeigt den Bildschirm, bevor Sie mit dem Ausfüllen des Fragebogens beginnen.

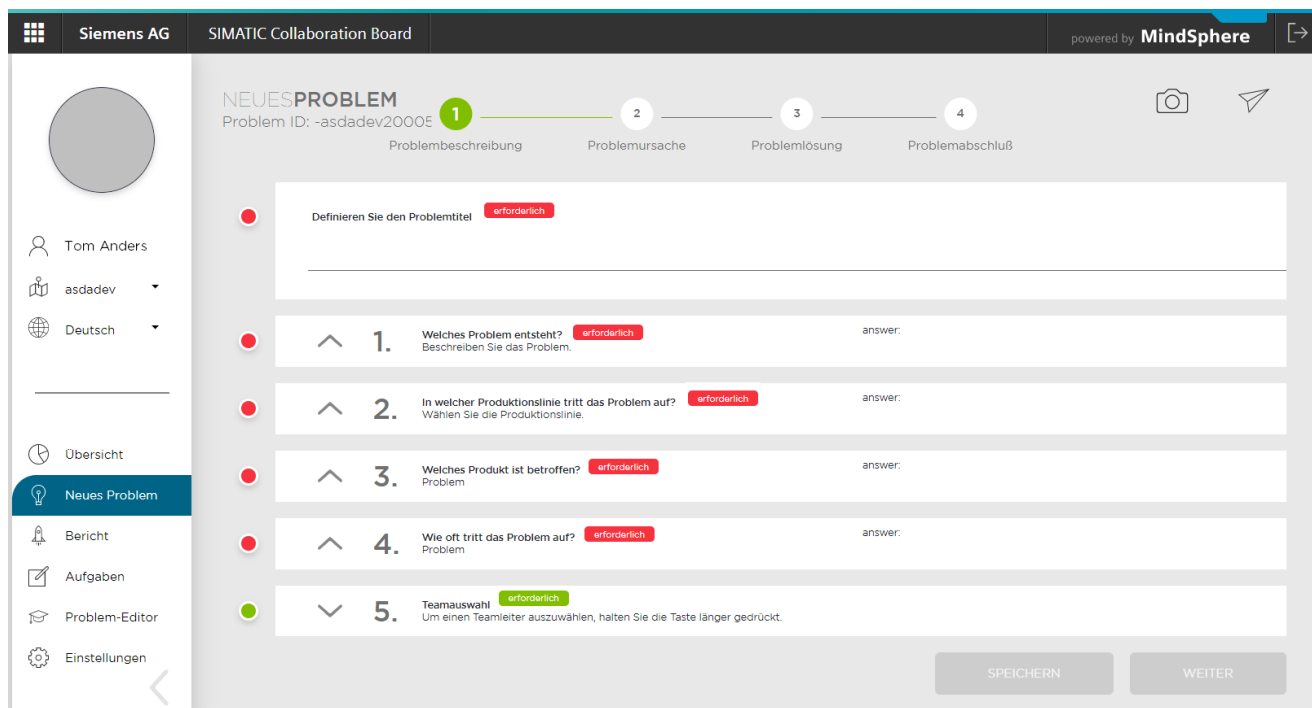

#### **Fragenkatalog**

Mithilfe von vordefinierten Fragen können Sie das Problem präziser beschreiben und eingrenzen. Der Fragenkatalog kann jederzeit durch den Administrator im Register "Einstellungen" angepasst werden. Es gibt folgende Typen von Fragen:

- Frage mit freier Antwortmöglichkeit
- Frage mit Auswahlmöglichkeit
- Frage mit Auswahl- und/oder Antwortmöglichkeit

#### **Auswahl des Teamleiters und der Teammitglieder**

Bei der Beschreibung des Problems werden Sie standardmäßig als Teamleiter ausgewählt. Die Teammitglieder wählen Sie mit dem Anklicken der entsprechenden Schaltfläche, die dadurch dunkelgrau wird.

#### *5.2 Schritt 1: Problembeschreibung*

Um einen anderen Teamleiter zu wählen, müssen Sie die Maustaste länger auf der entsprechenden Schaltfläche gedrückt halten, bis die Schaltfläche grün wird.

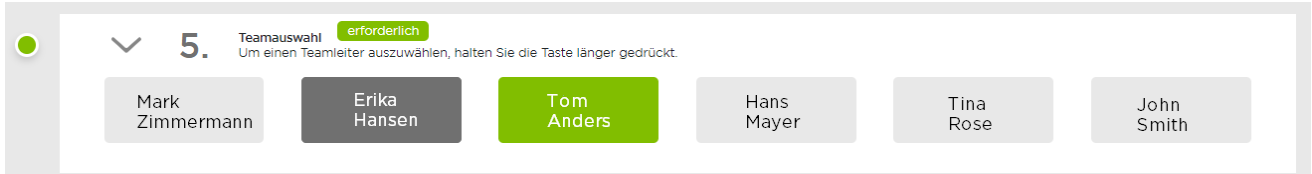

#### **Pflichtfragen und optionale Fragen**

Die Pflichtfragen stehen im Katalog oben und sind mit "erforderlich" gekennzeichnet.

Fragen, die beantwortet wurden, erhalten am Zeilenanfang eine grüne Markierung. Unbeantwortete Fragen sind rot gekennzeichnet.

Beantworten Sie die Fragen und laden Sie gegebenenfalls Anhänge hoch.

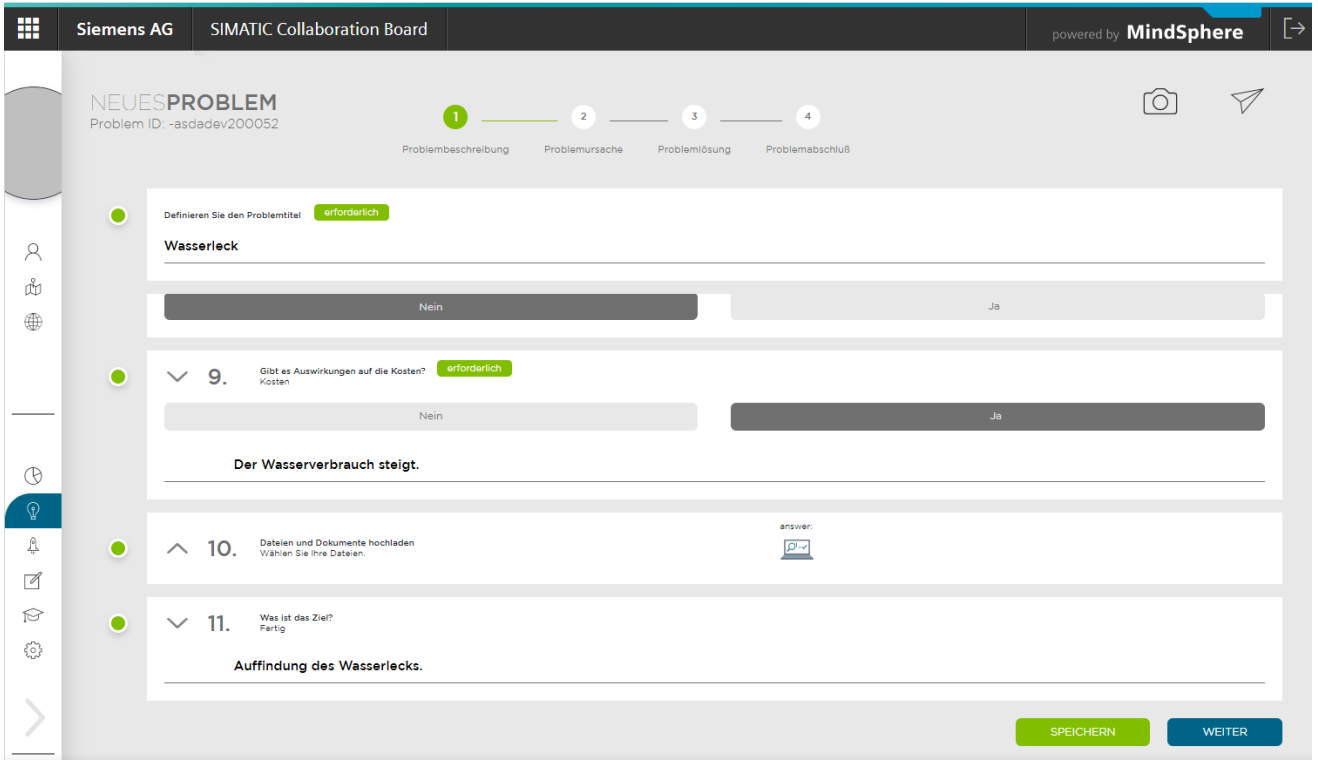

#### **Anhänge hochladen**

Sie können die folgenden Dateitypen hochladen:

- Bilder in den Formaten PNG, GIF, JPG
- Dokumente in den Formaten PDF, RTF, TXT, DOC, DOCX, XLS, XLSX, PPT, PPTX, ODT, ODS, ODP
- ZIP-Archive

Die maximale Größe für einen Anhang ist auf 4 MB begrenzt.

Sie können max. 5 Dateien hochladen.

Die Anhänge werden im IoT Value Plan Tenant gespeichert.

#### **Weitere Tools**

Mit dem Symbol

ГOГ

laden Sie einen Anhang hoch.

Mit dem Symbol

schicken Sie eine E-Mail ab, falls die Funktion aktiviert ist.

#### **Nach der Problemursache suchen**

Über die Schaltfläche "WEITER" gelangen Sie zu dem Schritt 2 des Assistenten, der Problemursache.

## <span id="page-22-0"></span>**5.3 Schritt 2: Problemursache**

Im Schritt 2 verwenden Sie visuelle Darstellung des Ishikawa Diagramms (Fischgräten-Modell) mit 5 beteiligten Faktoren (Registerkarte "FISCHGRÄTE").

Alternativ können Sie die 5-Why-Methode verwenden (Registerkarte "FÜNF W"). Die Wahl der Methode bleibt während des gesamten Prozesses unverändert.

In der linken Spalte sind die Antworten aus dem Fragenkatalog angezeigt.

Die Darstellung auf der Arbeitsfläche erleichtern 3 elementare Tools:

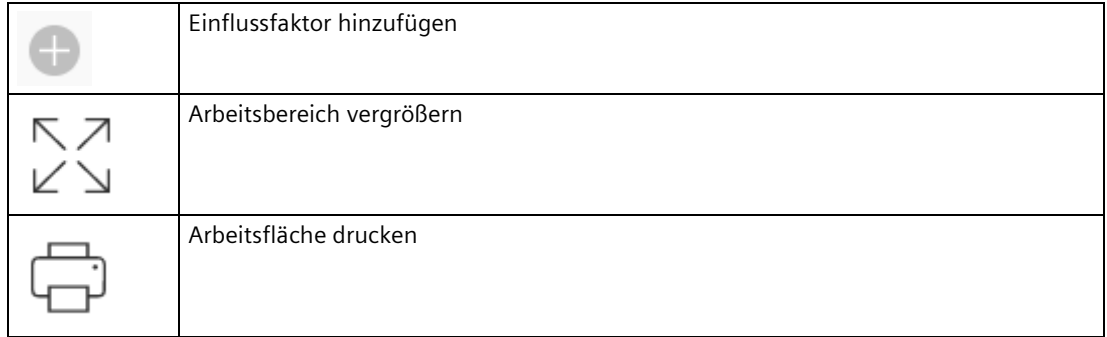

Da es vorkommen kann, dass keine Problemlösung in einem Durchgang erreicht wird, ist es an dieser Stelle möglich, mit unterschiedlichen Versionen zu arbeiten.

Sie können mit 3 Versionen arbeiten. Mit dem Versionsschalter können Sie die Inhalte ausund einblenden.

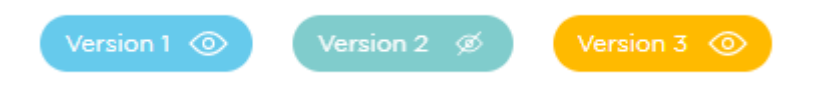

### **Registerkarte FISCHGRÄTE**

An den Hauptzweigen des Ishikawa-Diagramms sind 5 mögliche Kategorien von Ursachen vorgegeben.

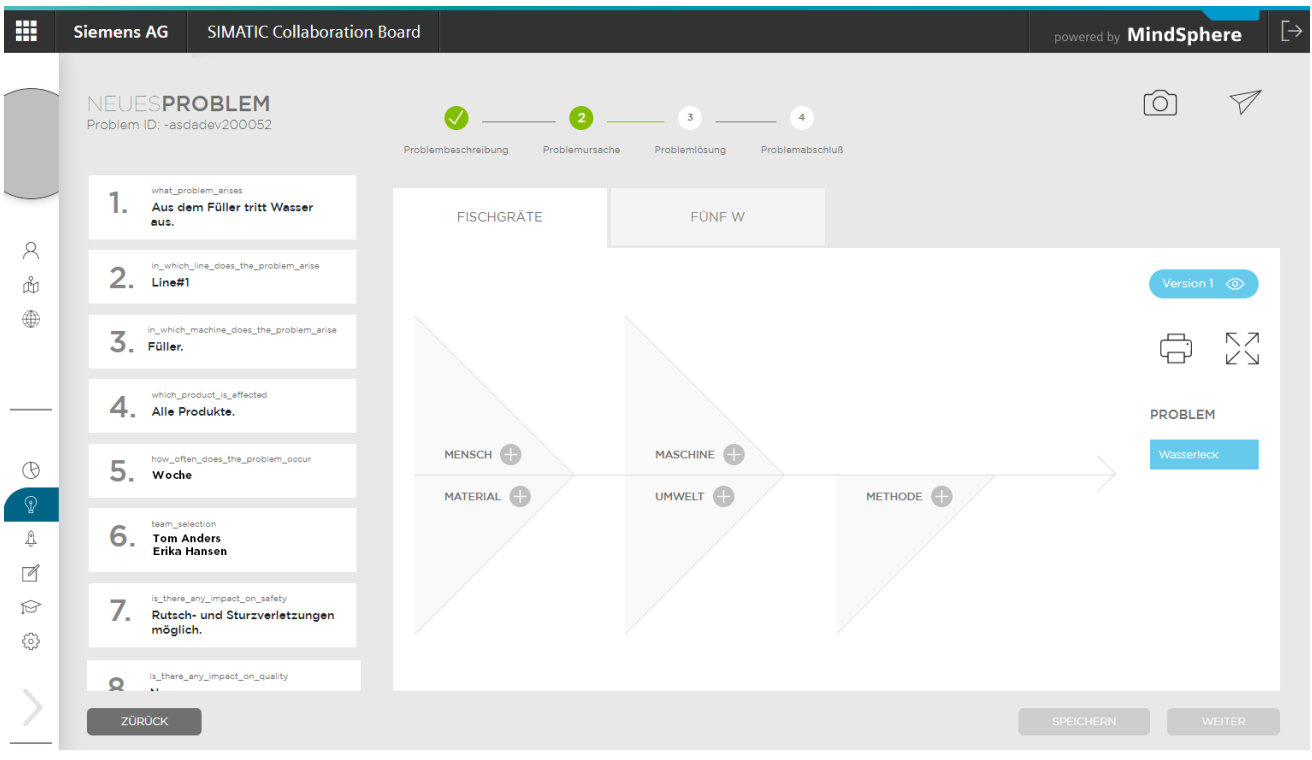

#### **Potenzielle Ursachen eintragen**

Sammeln Sie potenzielle Ursachen in den Arbeitsbereich bei den einzelnen 5-M-Faktoren:

- Mensch
- Material
- Maschine
- Umwelt
- Methode

So stellen Sie sicher, dass keine Einflussfaktoren vergessen werden.

Gehen Sie folgendermaßen vor:

1. Klicken Sie auf das Symbol

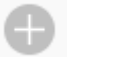

bei dem ausgewählten Faktor im Ishikawa-Diagramm.

2. Ein Dialogfeld taucht auf:

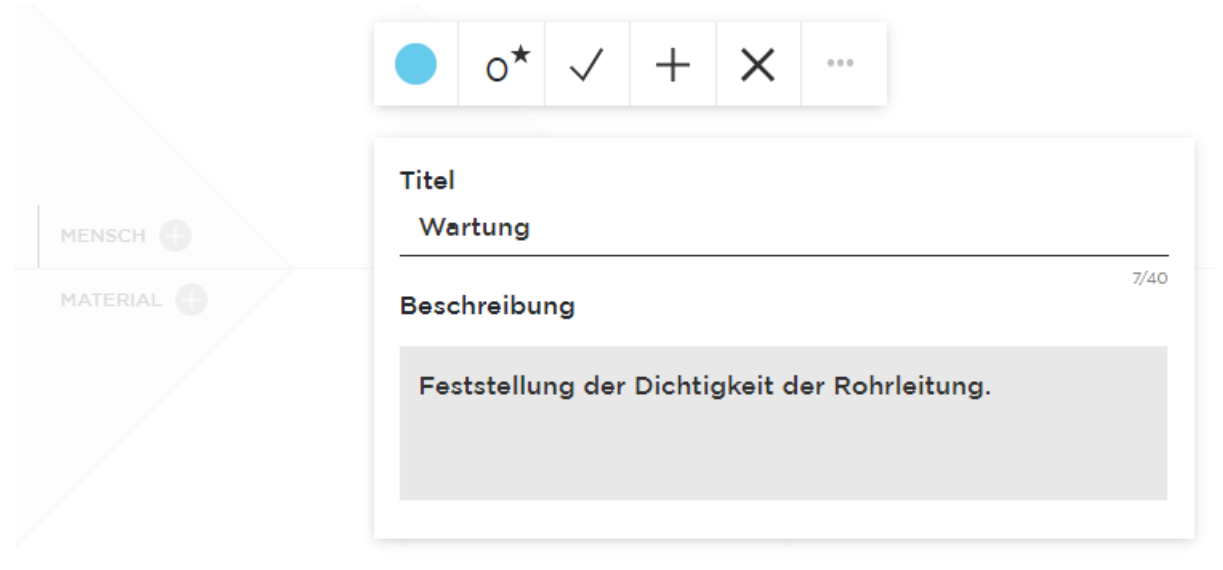

- 3. Füllen Sie die Felder "Titel" und "Beschreibung" aus.
- 4. Klicken Sie auf die Schaltfläche "0\*". Oberhalb und unterhalb der Schaltfläche "0\*" tauchen die Tasten "+" und "-" auf.

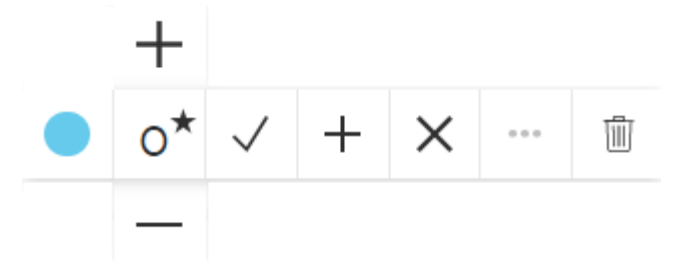

- 5. Setzen Sie die Priorität bzw. Wichtigkeit der Ursache von 0 bis 10. Die Priorität kann im Nachgang durch das Team weiterbearbeitet werden.
- 6. Klicken Sie auf das Symbol "✓". Die Ursache wird gespeichert und im Diagramm angezeigt. Standardmäßig wird das Hakensymbol zu der neuen Ursache hinzugefügt.

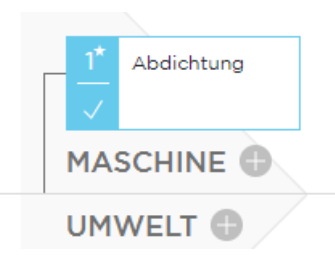

7. Falls Sie das Hakensymbol entfernen möchten (Ursache nicht relevant), klicken Sie auf "..." . Deaktivieren Sie das Optionskästchen "Zum Problem hinzufügen" unter der Funktionsleiste und klicken sie auf das Symbol "✓" in der Funktionsleiste.

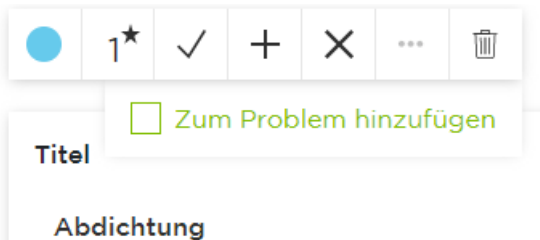

8. Wenn Sie das Dialogfeld schließen wollen, ohne die Ursache zu speichern, klicken Sie auf "x".

#### **Kindelement der Ursache eintragen**

- 1. Klicken Sie auf das Elternelement der Ursache und wählen Sie "+" in der Funktionsleiste.
- 2. Füllen Sie die Felder "Titel" und "Beschreibung" aus.
- 3. Fahren Sie dann mit den nächsten Schritten wie im übergeordneten Element fort.

#### **Potenzielle Ursachen löschen**

Gehen Sie folgendermaßen vor:

1. Klicken Sie auf die Ursache und wählen Sie das Symbol

珊

in der Funktionsleiste.

#### **Beispiel**

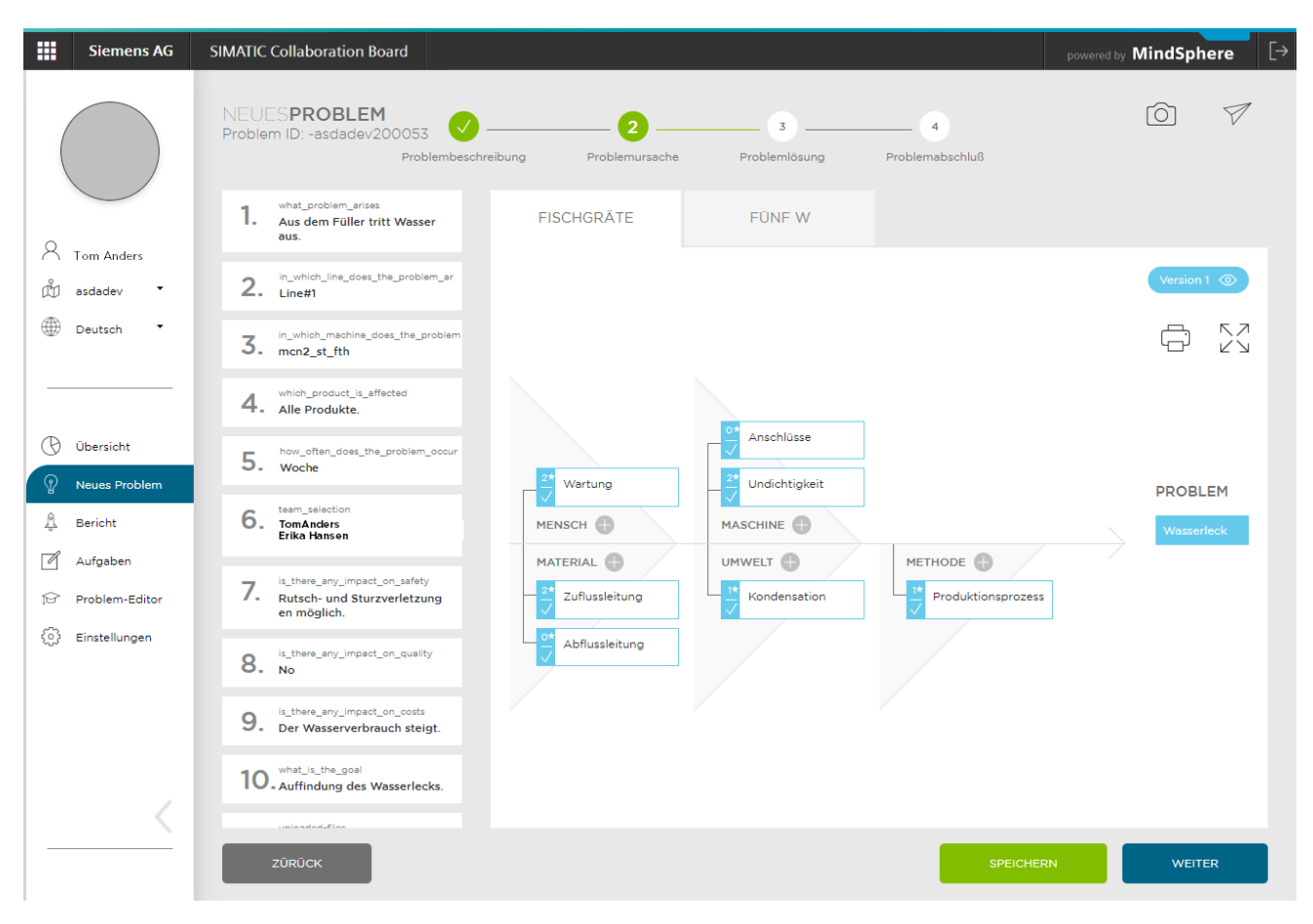

Bei einem Problem mit Wasserleck hat das Team 7 potenzielle Ursachen gesammelt.

#### *5.3 Schritt 2: Problemursache*

#### **Registerkarte FÜNF W**

Wenn Sie eine einzelne Ursache erwarten, können Sie anstelle des Ishikawa-Diagramms diese einfache Methode verwenden.

Die Grundursache eines Fehlers oder Problems bestimmen Sie durch Wiederholen der Frage "Warum" Jede Antwort bildet die Grundlage für die nächste Frage.

Die Anzahl der Fragen ist nicht auf 5 beschränkt.

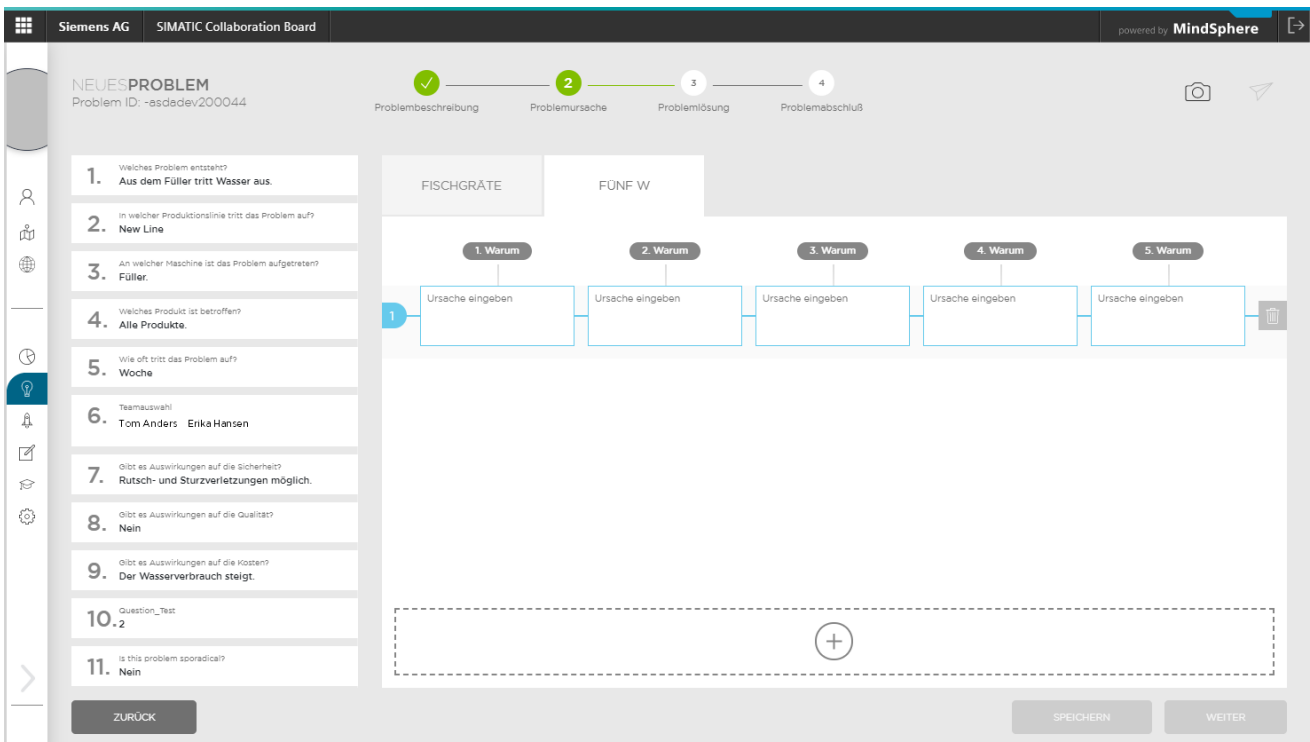

#### **Lösungsaktion**

Auf Basis aller gesammelten Ursachen stellen Sie Aufgaben für Ihr Team.

Über die Schaltfläche "WEITER" gelangen Sie zu dem Schritt 3 des Assistenten, der Problemlösung.

## <span id="page-28-0"></span>**5.4 Schritt 3: Problemlösung**

Im Register "Problemlösung" bestimmen Sie verschiedene Maßnahmen für die Behebung der relevanten Ursachen.

#### **Maßnahmen bestimmen**

Klicken Sie auf das Symbol "+" auf der rechten Seite der Ursache. Damit wird das Dialogfeld angezeigt.

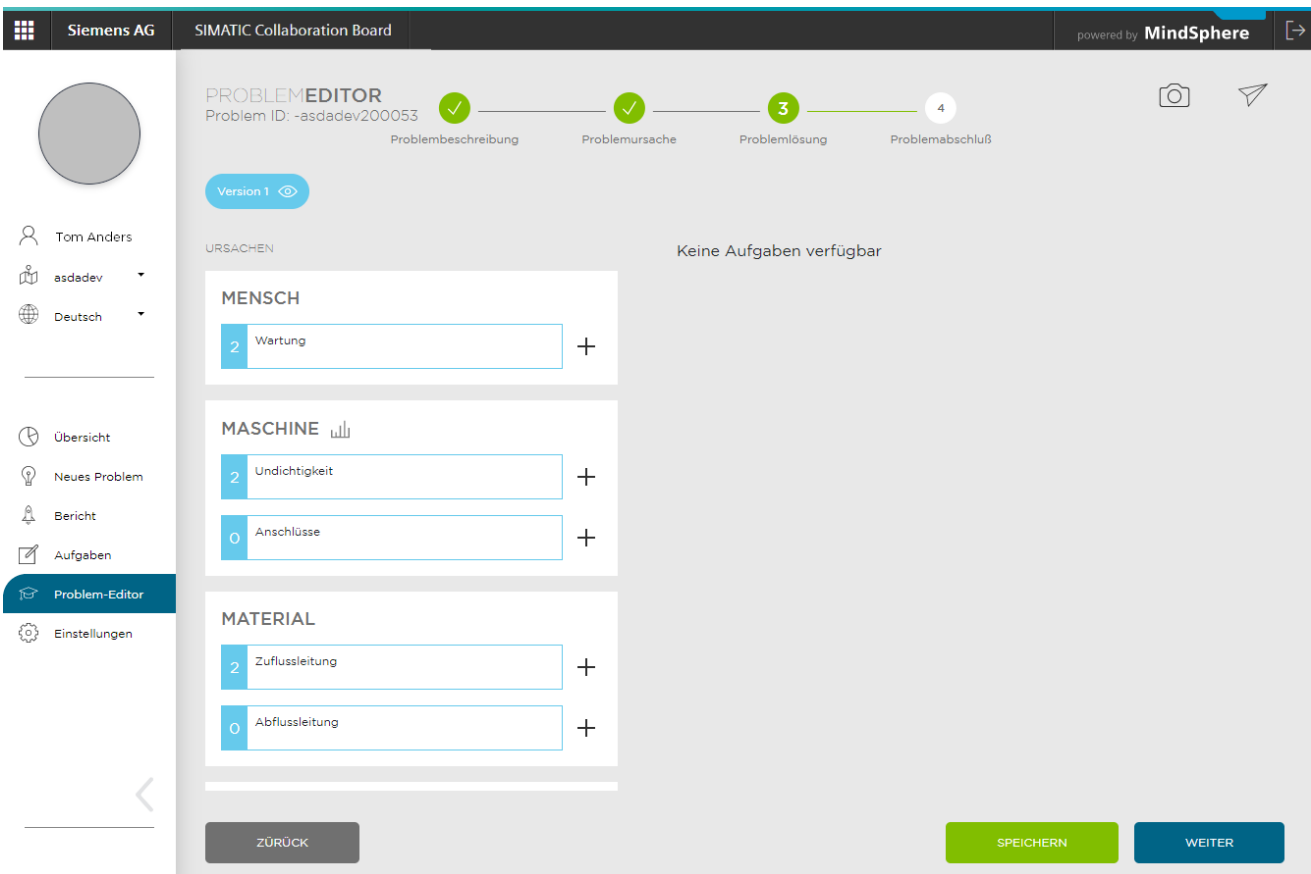

- 1. Überprüfen Sie die Ursache.
- 2. Füllen Sie den Titel der Problemlösung aus.
- 3. Wählen Sie die verantwortliche Person aus.
- 4. Setzen Sie eine Frist.
- 5. Ändern Sie bei Bedarf den Status.
- 6. Bewerten Sie die vorgeschlagene Aufgabe aus der Sicht "ZEIT", "KOSTEN" und "NUTZEN". Schieben Sie die blauen Punkte nach ihrer Einschätzung der Effizienz entlang der Achse rechts oder links.
- 7. Beschreiben Sie die Maßnahme.
- 8. Wenn die Maßnahme relevant ist, schalten Sie "Zur Lösung hinzufügen" ein.
- 9. Speichern Sie die Aufgabe.

#### *5.4 Schritt 3: Problemlösung*

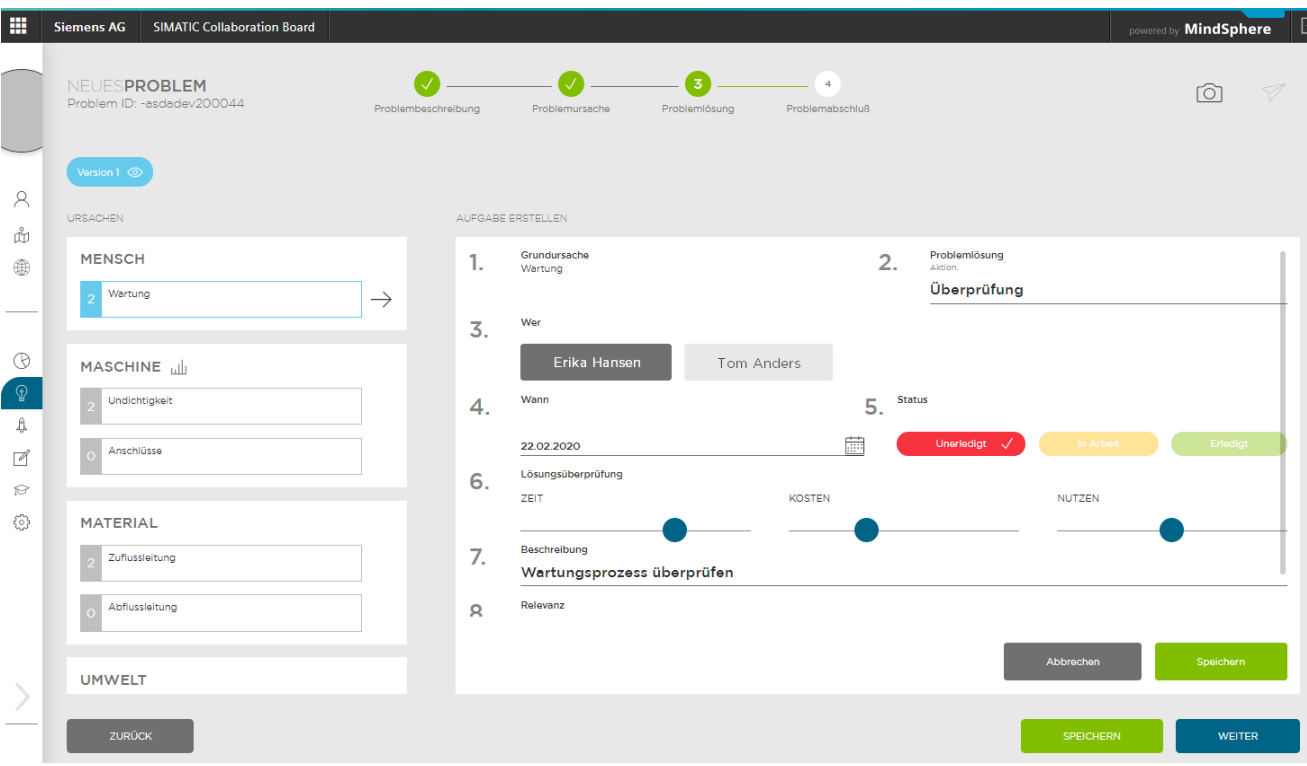

Bei dem Faktor "MASCHINE" haben Sie zusätzlich die Möglichkeit, Maschinendaten zu holen und bewerten.

#### **Maschinendaten anbinden**

Collaboration Board zeigt Zeitreihen von Maschinendaten, die in MindSphere erfasst wurden. Direkte und sichere Verbindung zur verschlüsselten Datenübertragung aus den MindSphere Quellen ist auf zwei Arten möglich:

- Mit der MindConnect Nano Box
- Mit dem WinCC/Cloud Connector

Der Umfang von in MindSphere erfassten Daten ist auf 2000 Einträge begrenzt.

#### **Maschinendaten aufrufen**

- 1. Klicken Sie auf das Symbol ... Ein Dialogfeld wird angezeigt.
- 2. Wählen Sie die "Maschine".
- 3. Wählen Sie Beginn und Ende des Zeitfensters. Beachten Sie bei der Auswahl des Zeitintervalls, dass der Umfang der exportierten Daten auf 2000 Einträge begrenzt ist.
- 4. Wählen Sie die Signale.

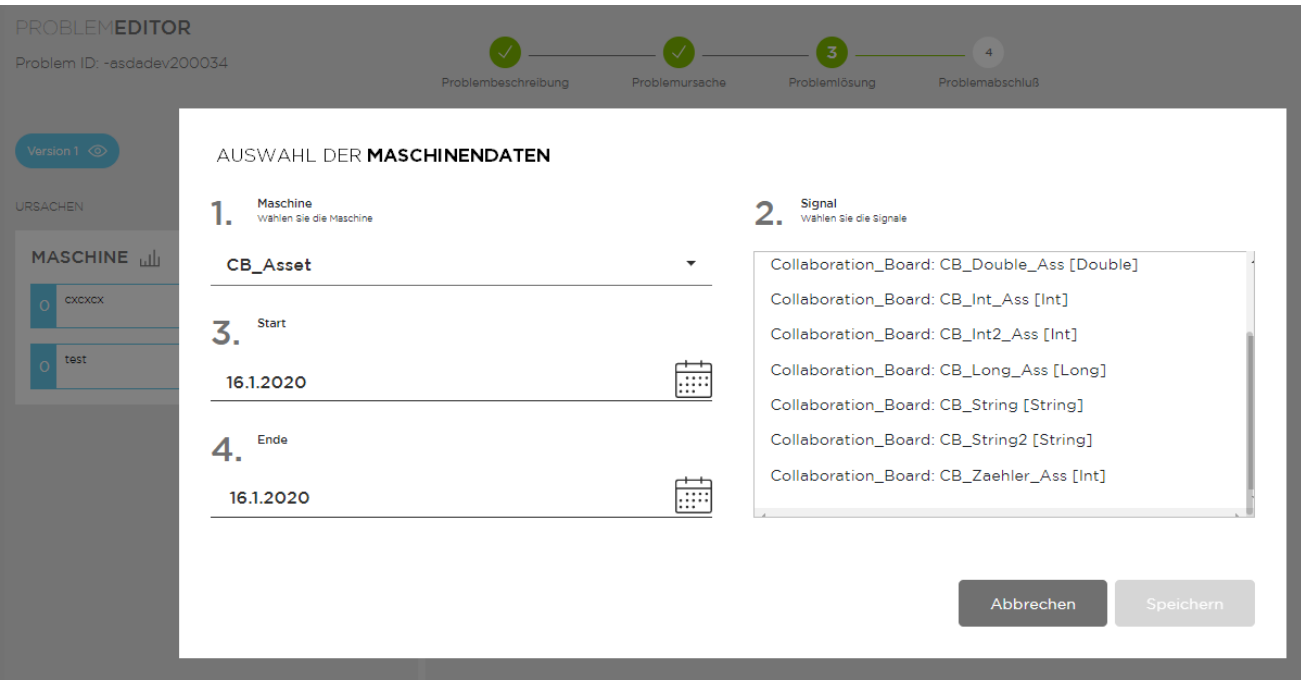

- 5. Die ausgewählten Signale werden als Grafik angezeigt.
- 6. Speichern Sie die Daten.

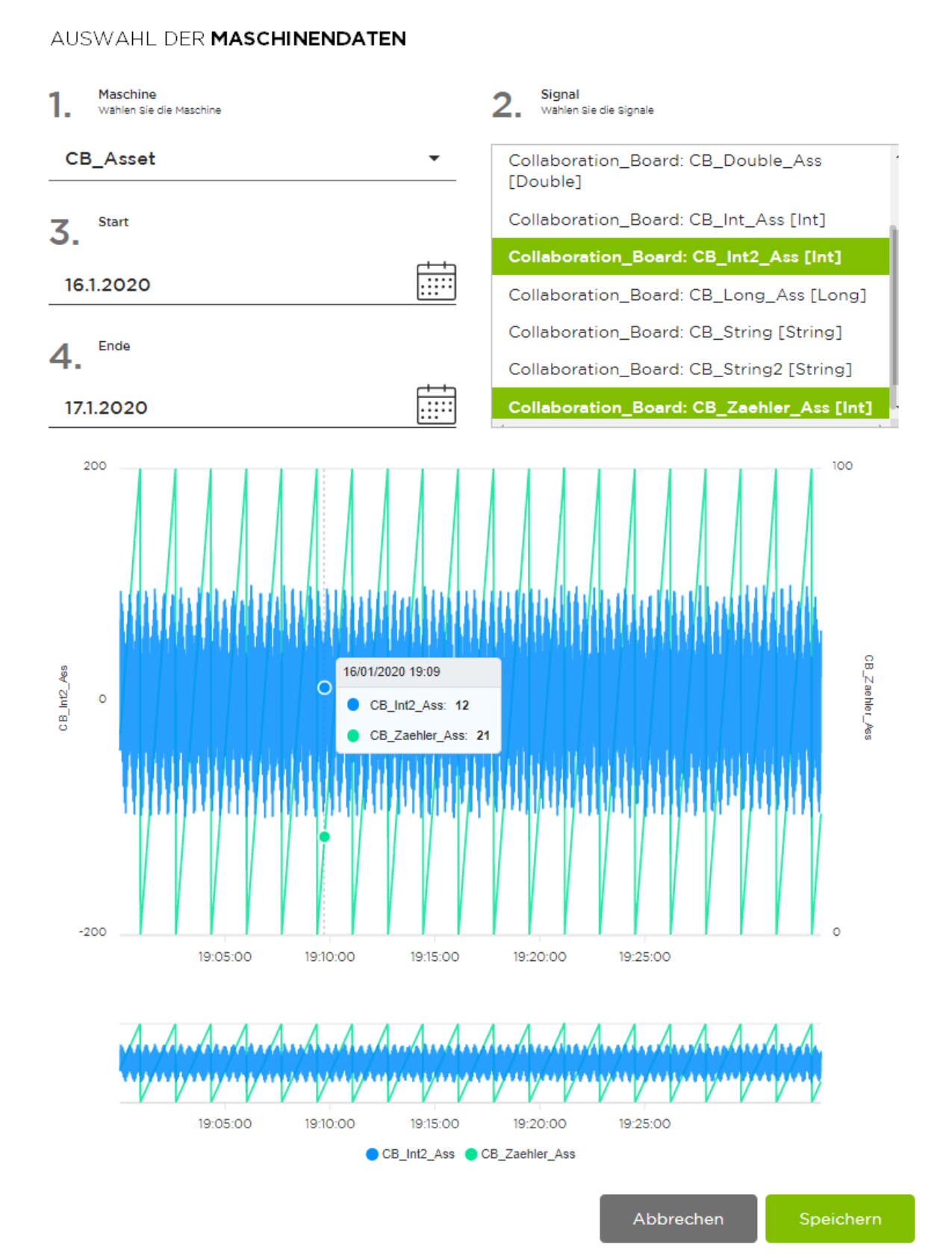

## <span id="page-32-0"></span>**5.5 Schritt 4: Problemabschluss**

Im Register "Problemabschluss" beschreiben Sie verwendete Maßnahmen für die Behebung der relevanten Ursachen.

#### **Problem wurde gelöst**

Ergänzen Sie den Beschwerdetitel und beschreiben Sie Details der wirksamen Lösung. Diese Angaben helfen anderen Benutzern, in der Zukunft ähnliche Probleme zu lösen.

Falls das Problem gelöst wurde, klicken Sie auf die Schaltfläche "Ja". Ein grünes Motiv mit der Rakete taucht auf.

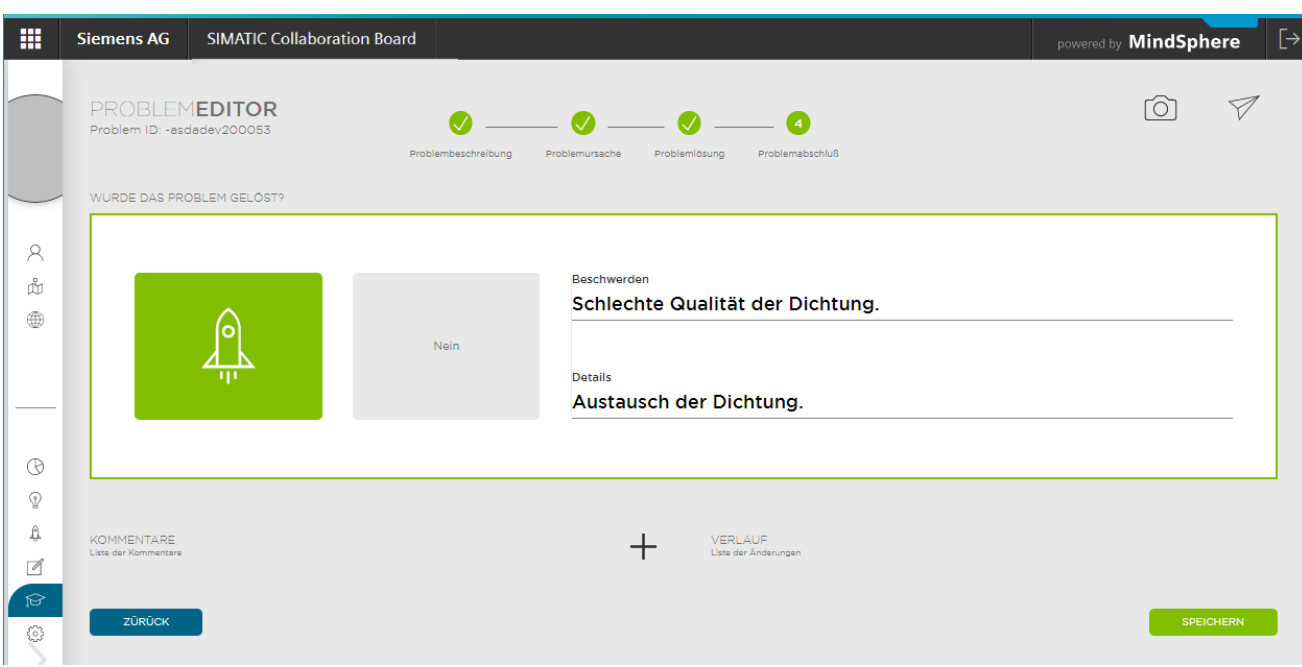

Speichern Sie die Problemlösung.

#### **Problem wurde nicht gelöst**

Ergänzen Sie den Beschwerdetitel und beschreiben Sie Details der Lösung. Falls das Problem nicht gelöst wurde, klicken Sie auf die Schaltfläche "Nein".

Speichern Sie die Problemlösung.

Bei Bedarf fangen Sie mit Version 2 oder Version 3 an.

## <span id="page-33-0"></span>**5.6 Bericht**

#### **Bericht erstellen**

Im Register "Bericht" finden sie eine übersichtliche grafische Darstellung der beschriebenen und der gelösten Probleme.

Die angezeigten Grafiken zeigen:

- Ihre Probleme in einem Werk
- Ihre Aufgaben in einem Werk
- Alle Probleme aus allen Werken
- Alle Aufgaben aus allen Werken

Sie können den Bereich des angezeigten Intervalls anpassen je nach Auswahl in der Klappliste:

- letzter Monat
- letztes Jahr
- letzte Woche
- letzte 24 Stunden
- heute
- sonstiges (Kalenderauswahl)

Im Diagrammbereich können Sie mit dem Schiebelineal die Werte von Problemen und Aufgaben direkt ablesen.

#### *Arbeit mit der Software*

*5.6 Bericht*

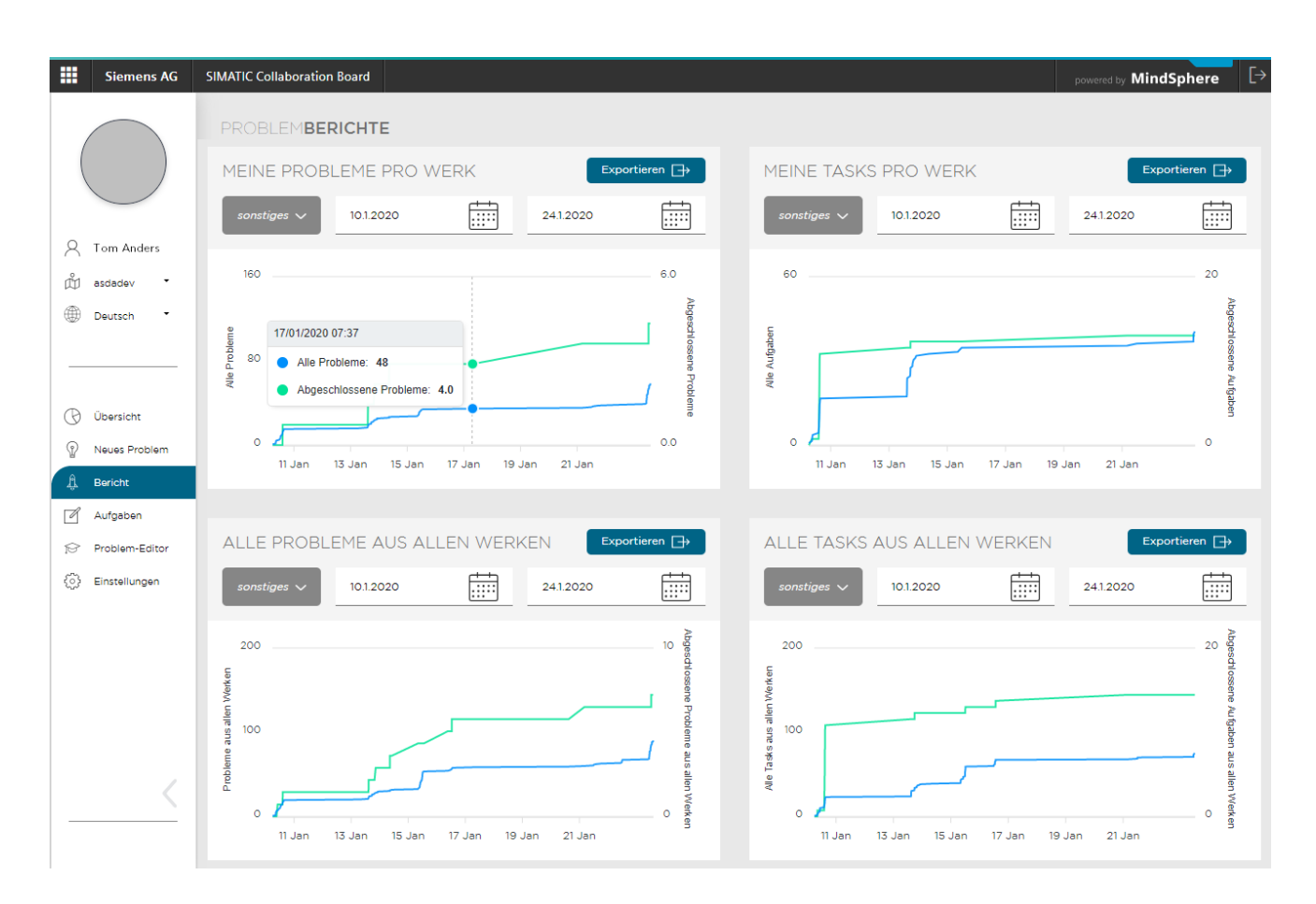

#### **Daten exportieren**

Alle Datensätze für den festgelegten Zeitraum können Sie im XLS-Format exportieren. Die exportierte Excel-Arbeitsmappe enthält 4 separate Arbeitsblätter für:

- Probleme
- Aufgaben
- Beschreibungen
- Werksinformationen

Die Daten beinhalten keine verwendeten Maßnahmen.

Aus den exportierten Daten können Sie wertvolle Analysen erhalten.

## <span id="page-35-0"></span>**5.7 Aufgaben**

Über den Menüeintrag "Aufgaben" gelangen Sie zu einer Übersicht der einzelnen Aufgaben.

#### **Aufgaben bearbeiten**

Die Aufgaben sind in der linken Spalte nach dem Status geordnet:

- Unerledigt (rot)
- In Arbeit (gelb)
- Erledigt (grün)

Durch die Kategorien in der oberen Zeile können Sie die Aufgaben sortieren und filtern. Sie können jederzeit die Aufgabe öffnen, bearbeiten oder weitere Anhänge hinzufügen:

- Klicken Sie auf die entsprechende weiße Schaltfläche in der linken Spalte.
- Ein Dialogfeld mit Detailangaben wird angezeigt.
- Machen Sie die Änderungen und speichern Sie den Eintrag.

In der rechten Spalte finden Sie den Verlauf der Schritte der einzelnen Teammitglieder.

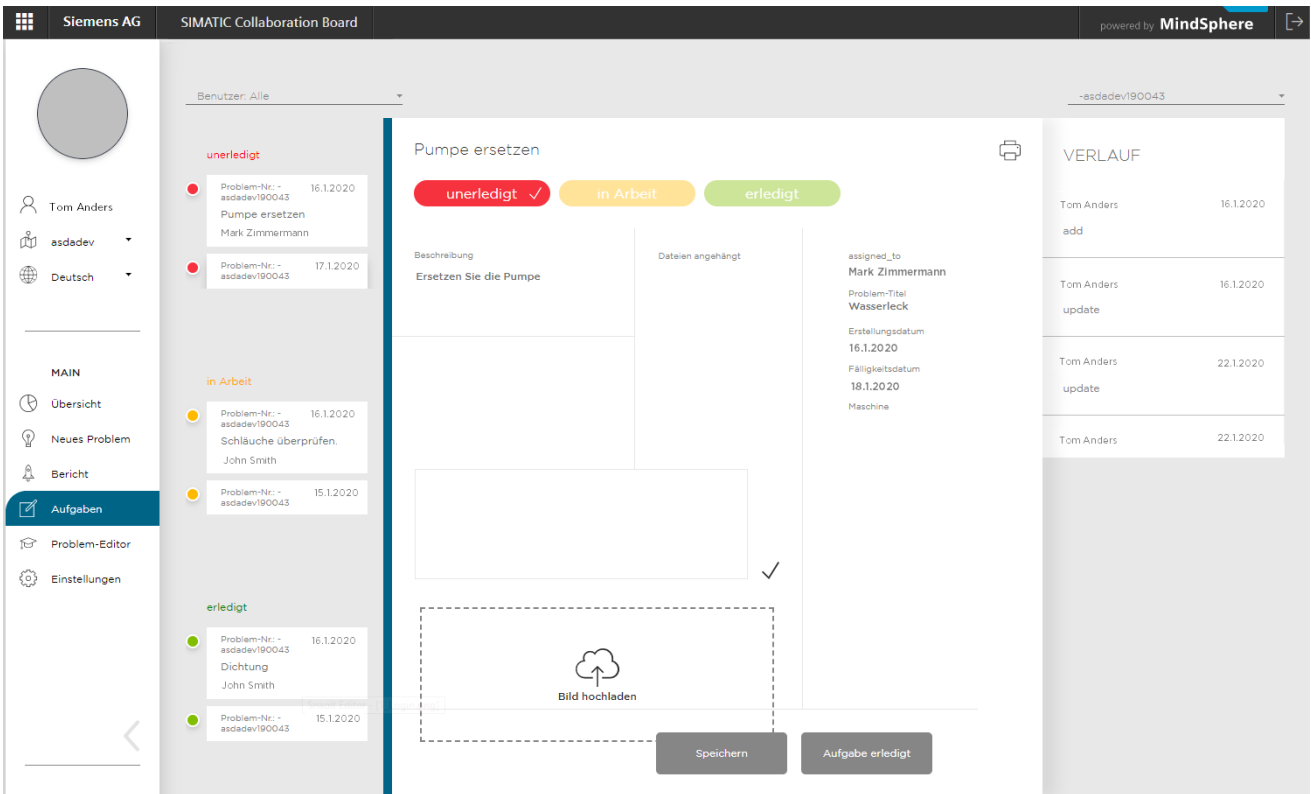

#### **Speicherung der Anhänge**

Die Anhänge werden auf dem IoT Value Plan Tenant des Kunden gespeichert. Um die Verzögerungen beim Einblenden von PLS-Maske zu verkleinern, werden keine Vorschaubilder für Anhänge angezeigt. Erst beim Anklicken wird der entsprechende Anhang vom IoT Value Plan Tenant des Kunden heruntergeladen und dem Benutzer in voller Größe angezeigt. Der Benutzer hat die Möglichkeit, den Anhang dann herunterzuladen.

## <span id="page-36-0"></span>**5.8 Problemeditor**

Mit dem "Problemeditor" bearbeiten Sie die Datensätze von Problemen, die noch nicht behoben wurden.

#### **Problemlösung bearbeiten**

- 1. Wählen Sie ein Problem im Register "Übersicht". Problem Editor wird gestartet und zeigt die früher beantworteten Fragen.
- 2. Bearbeiten Sie die Antworten auf die Fragen und speichern Sie die Änderungen.
- 3. Klicken Sie auf "WEITER" um Schritt 2 zu erreichen.
- 4. Fügen Sie mögliche Ursachen für das Problem hinzu und klicken Sie auf "WEITER" um Schritt 3 zu erreichen.
- 5. Fügen Sie Aufgaben für die Problemlösung hinzu und klicken Sie auf "WEITER" um Schritt 4 zu erreichen.
- 6. Nachdem die Aufgaben gelöst wurden, können Sie das Problem im Editor schließen.

# <span id="page-37-0"></span>**Einstellungen 6**

## <span id="page-37-1"></span>**6.1 Spracheinstellung**

Die Benutzeroberfläche der Collaboration Board App ist in Deutsch und Englisch verfügbar. Stellen Sie die Sprache im Seitenmenü um.

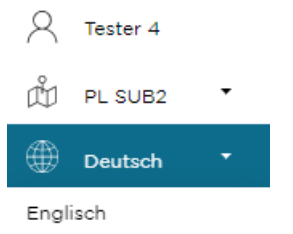

## <span id="page-37-2"></span>**6.2 Werk bearbeiten und hinzufügen**

Register "Einstellungen" ist nur für den Administrator zugänglich.

Bei jeder Änderung des User-Bestands (z. B. beim Anlegen eines neuen Benutzers auf der MindSphere-Seite) muss die App mit der MindSphere-Database synchronisiert werden. Dies erfolgt durch Drücken der Schaltfläche "Benutzer synchronisieren".

Über die Schaltfläche "Werk" kann der Administrator bestehende Werke bearbeiten und neue hinzufügen.

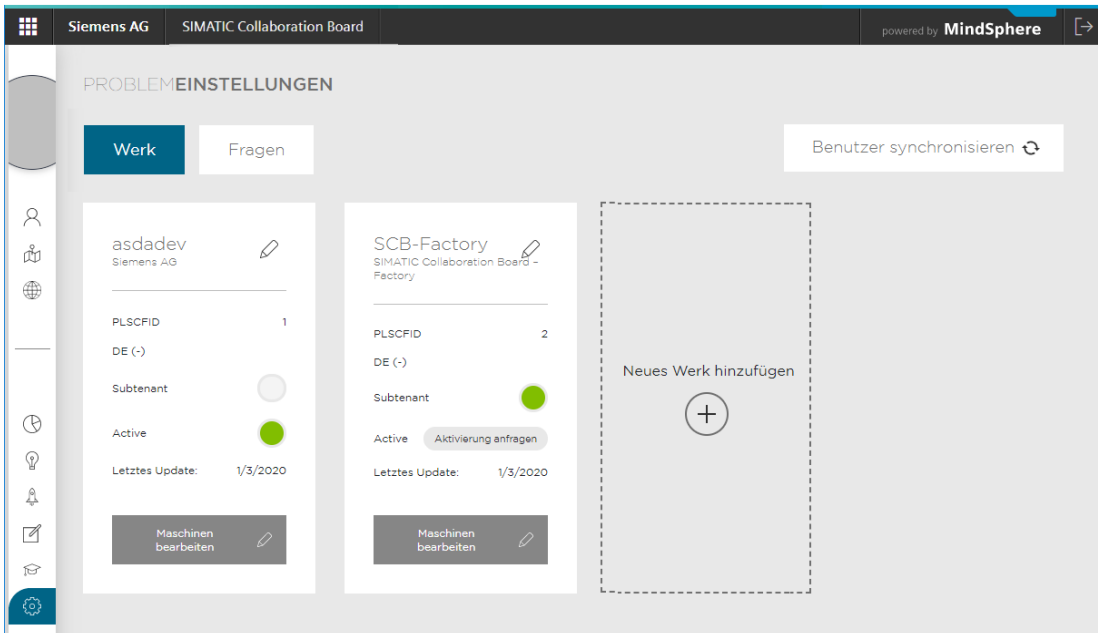

Für die Bearbeitung des Werks klicken Sie auf das Symbol  $\mathcal D$ . Neues Werk erstellen Sie mit "Neues Werk hinzufügen".

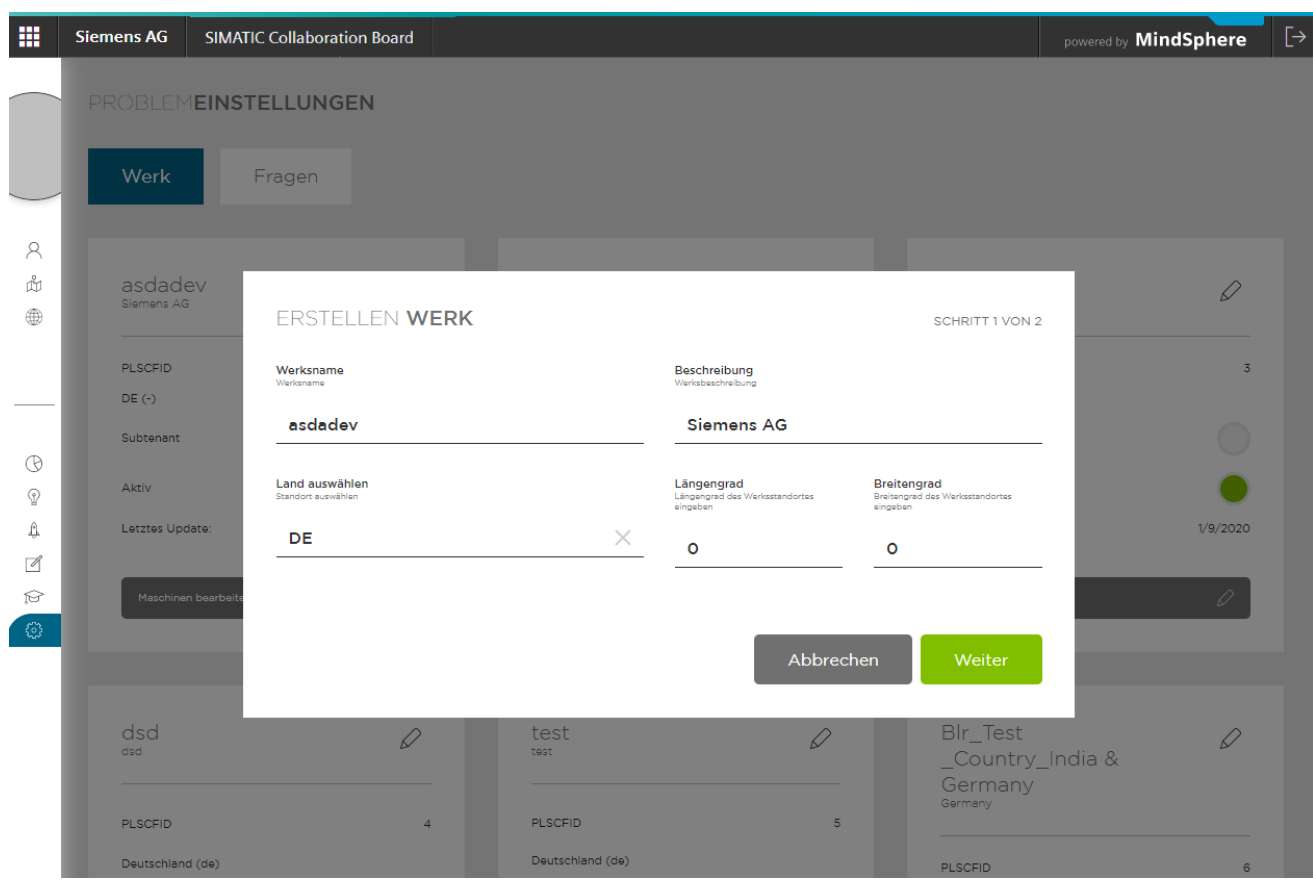

Bei dem Erstellen eines Werks gehen Sie folgendermaßen vor:

- 1. Füllen Sie die Felder "Werksname" und "Beschreibung" aus.
- 2. Wählen Sie das Land aus.
- 3. Fügen Sie Längengrad und Breitengrad hinzu, falls vorhanden.
- 4. Klicken Sie auf "WEITER".
- 5. Im nächsten Schritt setzen Sie für jeden Benutzer die Lese- oder Lese- und Schreibberechtigung.

#### *6.2 Werk bearbeiten und hinzufügen*

#### AUSWÄHLEN BENUTZER

#### SCHRITT 2 VON 2

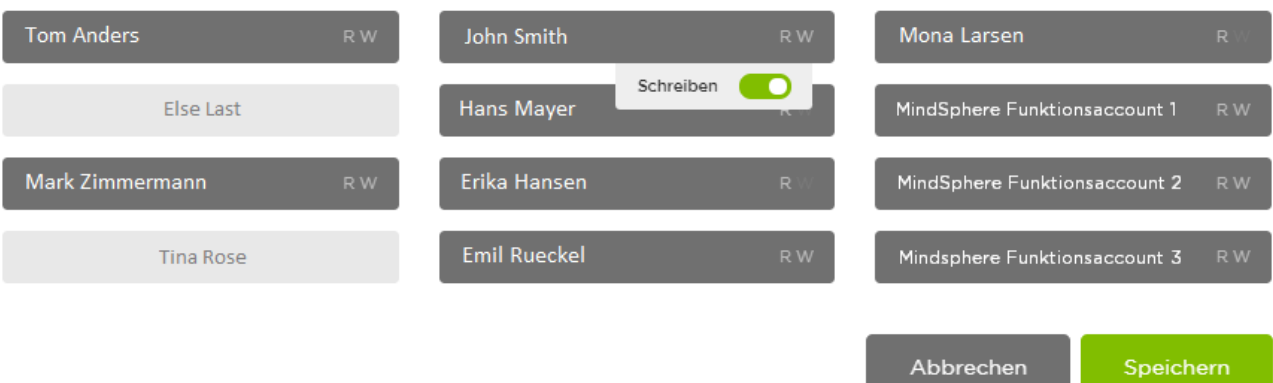

Weitere editierbare Einträge sind:

- Subtenant
- Aktivitätsstatus

Das Datum des letzten Updates wird automatisch aktualisiert.

#### **Werk aktivieren**

Für die Aktivierung des Werks klicken Sie auf die Schaltfläche "Aktivierung anfragen". Beachten Sie, dass die Aktivierung mit zusätzlichen Kosten verbunden ist.

#### ANFRAGEN AKTIVIERUNG

#### Aktivierung eines neuen Werks

Ich bin berechtigt, das Upgrade zu den im Product Sheet and Specific Terms for Collaboaration Board aufgeführten Gebühren und Bedingungen zu aktivieren.

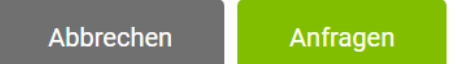

Ein Rechthinweis wird angezeigt:

#### **Werk deaktivieren**

Gehen Sie folgendermaßen vor:

Klicken Sie auf die grüne Taste "Aktiv". Die Taste wird rot.

Nach der Deaktivierung ist das Werk immer noch sichtbar, aber als deaktiviert markiert. Sie können keine neuen Probleme in diesem Werk erstellen. Daten, die vor der Deaktivierung erstellt wurden, stehen nach der Deaktivierung weiterhin zur Verfügung.

Das Löschen eines Werks ist nicht möglich.

#### **Linien bearbeiten und hinzufügen**

Für die Bearbeitung einer Linie klicken Sie in dem entsprechenden Werk auf "Maschinen bearbeiten".

- 1. Klicken Sie auf "Maschine bearbeiten  $\mathscr{D}$  ".
- 2. Klicken Sie auf "Linie bearbeiten  $\mathscr{D}$ ".
- 3. Fügen Sie Maschinen aus der Liste hinzu.
- 4. Bei Bedarf fügen Sie eine neue Maschine hinzu.
- 5. Positionieren Sie die Maschine bei Bedarf neu, indem Sie das Symbol ziehen und loslassen.
- 6. Klicken Sie auf "Speichern".

#### *Einstellungen*

#### *6.2 Werk bearbeiten und hinzufügen*

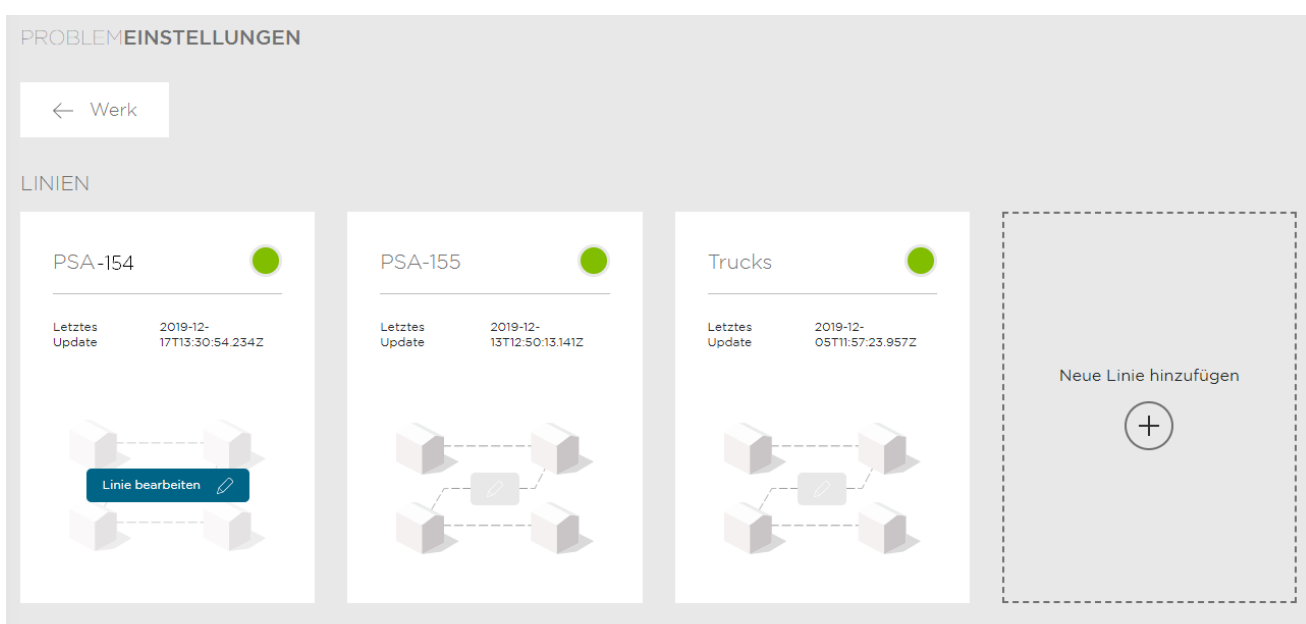

 $\bullet$ 

#### BEARBEITEN LINIE

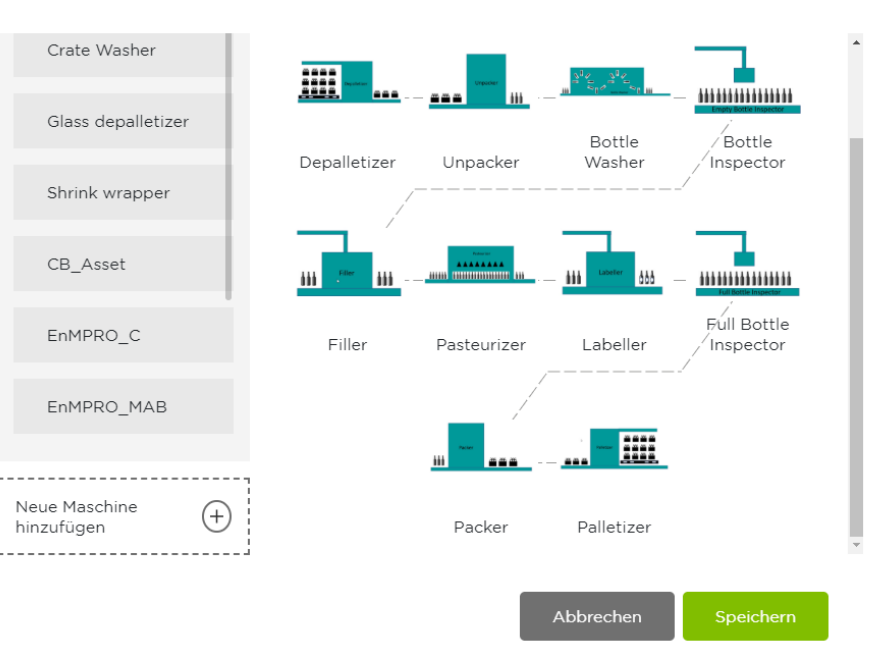

#### **Maschinen**

Maschinen oder Assets stellen Teile einer Produktionslinie dar. Dabei kann es sich entweder um "manuelle Assets" (Maschinen bzw. Assets, die nicht in MindSphere dargestellt sind und keine Daten enthalten) oder MindSphere Assets handeln. Sie können aktiv oder nicht aktiv sein (d. h. nicht in Linien verwendet werden).

#### **Maschinen suchen, filtern und sortieren**

Bestehende Maschinen können nach Begriffen durchsucht, gefiltert oder sortiert werden (alphabetisch oder nach Datum).

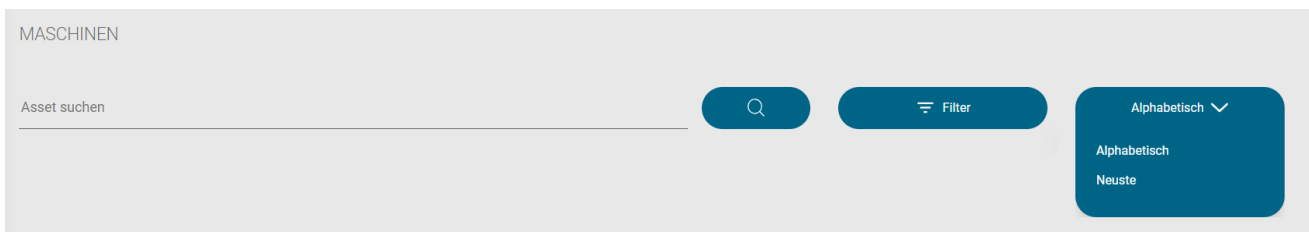

#### *6.2 Werk bearbeiten und hinzufügen*

#### **Maschinen bearbeiten und hinzufügen**

Für die Bearbeitung einer Maschine klicken Sie auf die Maschine.

Um eine neue Maschine hinzufügen, geben Sie den Namen der Maschine ein und laden Sie ein Bild für die Maschine hoch. Die Bilder für angelegte Maschinen werden in der App-Datenbank gespeichert. Hochgeladene Bildder, die größer als 4 MB sind, werden beim Hochladen automatisch verkleinert.

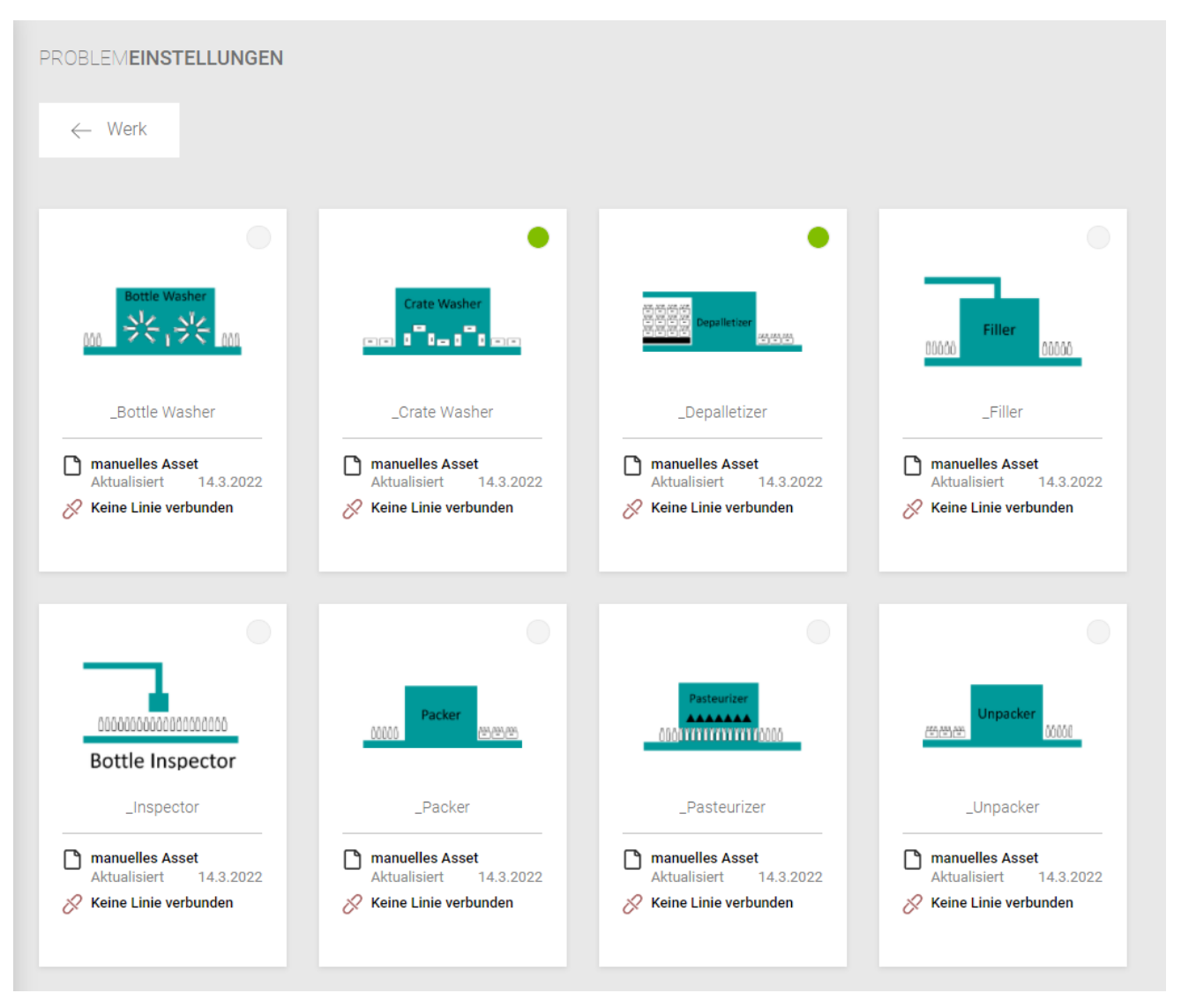

Die Maschinen-Ikonen zeigen das Bild und den Namen, wann sie zuletzt aktualisiert wurden und ob sie in einer oder mehreren Linien verwendet werden.

Die vertikale farbige Markierung links steht für die Linie, in der die Maschine verwendet wird. Die vertikale Linie hat die gleiche Farbe wie die der Linie. Eine Maschine kann in einer oder mehreren Linien verwendet werden.

#### *6.2 Werk bearbeiten und hinzufügen*

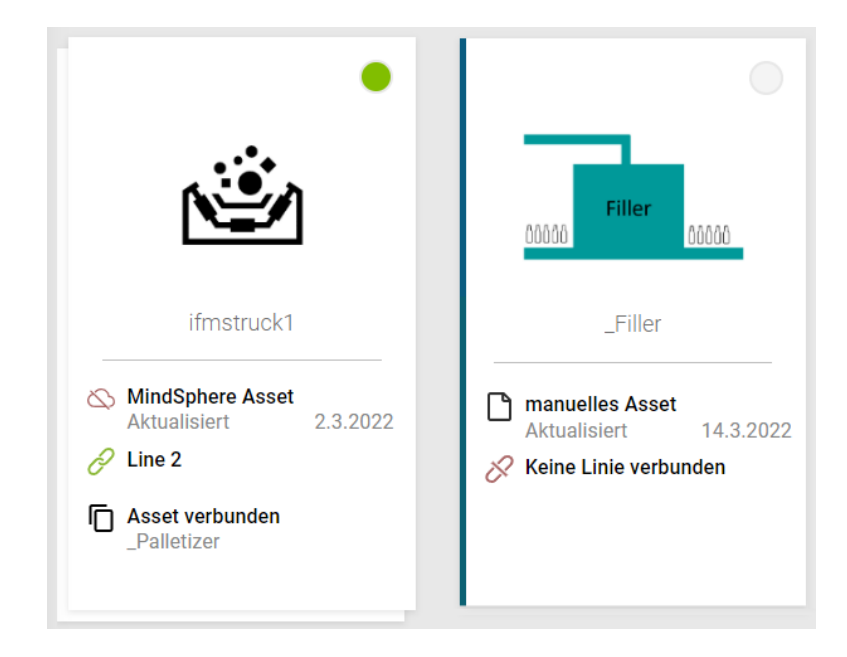

#### *Einstellungen*

*6.2 Werk bearbeiten und hinzufügen*

#### **Maschine zu MindSphere Asset verlinken**

Um ein "Manual Asset" zu einem MindSphere Asset zu verlinken gehen Sie folgendermaßen vor:

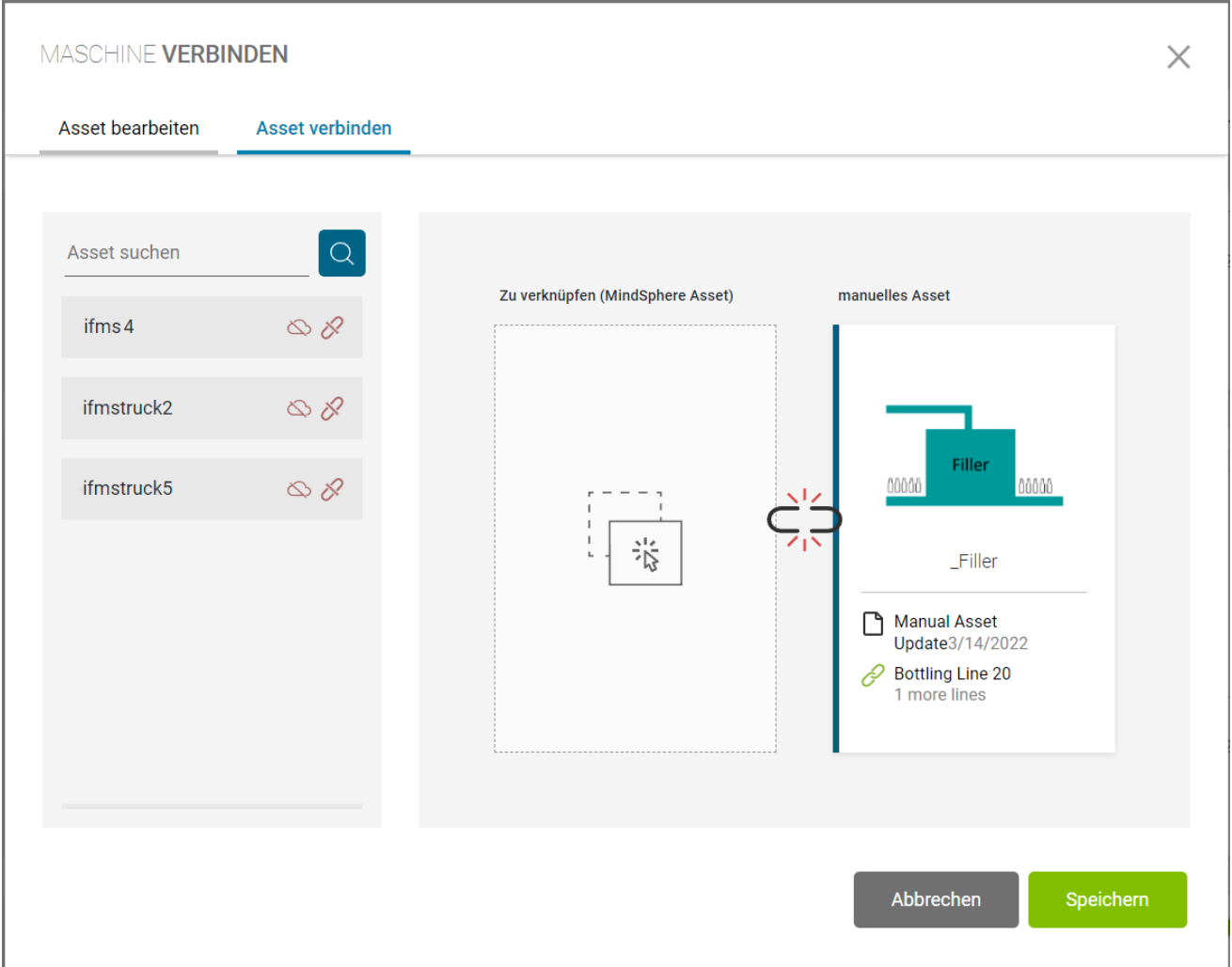

- 1. Klicken Sie auf das Maschinensymbol.
- 2. Klicken Sie auf Tab "Asset verbinden".
- 3. Suchen und wählen Sie das zu verknüpfende MindSphere Asset aus.

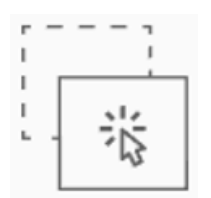

4. Ziehen Sie das Asset und auf das Symbol:

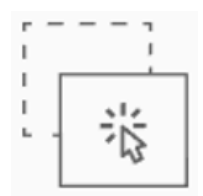

und lassen Sie es los.

- 5. Klicken Sie auf "Speichern".
- 6. Bestätigen Sie das Feld "Informationen" mit dem Klick auf "Akzeptieren".

#### Information

Sobald Sie ein Manual Asset mit einem MindSphere Asset verknüpfen werden die Platzierungen von dem MindSphere Asset ersetzt und das Manual Asset wird aus der Übersicht entfernt. Sie können die Verknüpfung entfernen sobald Sie das MindSphere Asset bearbeiten und die Verknüpfung auflösen.

> Abbrechen Akzeptieren

Um eine Maschine von einem MindSphere Asset zu trennen, gehen Sie folgendermaßen vor:

- 1. Klicken Sie auf die Maschine.
- 2. Klicken Sie auf Tab "Asset verbinden".
- 3. Klicken Sie auf "Verbindung trennen".
- 4. Klicken Sie auf "Speichern".

## <span id="page-47-0"></span>**6.3 Fragenkatalog modifizieren**

Register "Einstellungen" ist nur für die Administratoren zugänglich. Über die Schaltfläche "Fragen" kann er den Fragenkatalog anpassen.

Die Pflichtfragen sind für das System relevant und können nicht abgeändert werden. Sie können nur die optionalen Fragen in diesem Schritt modifizieren.

Mit dem Optionsschalter können Sie die Frage deaktivieren. Die deaktivierte Frage wird in der "Problembeschreibung" und im "Problem-Editor" ausgeblendet.

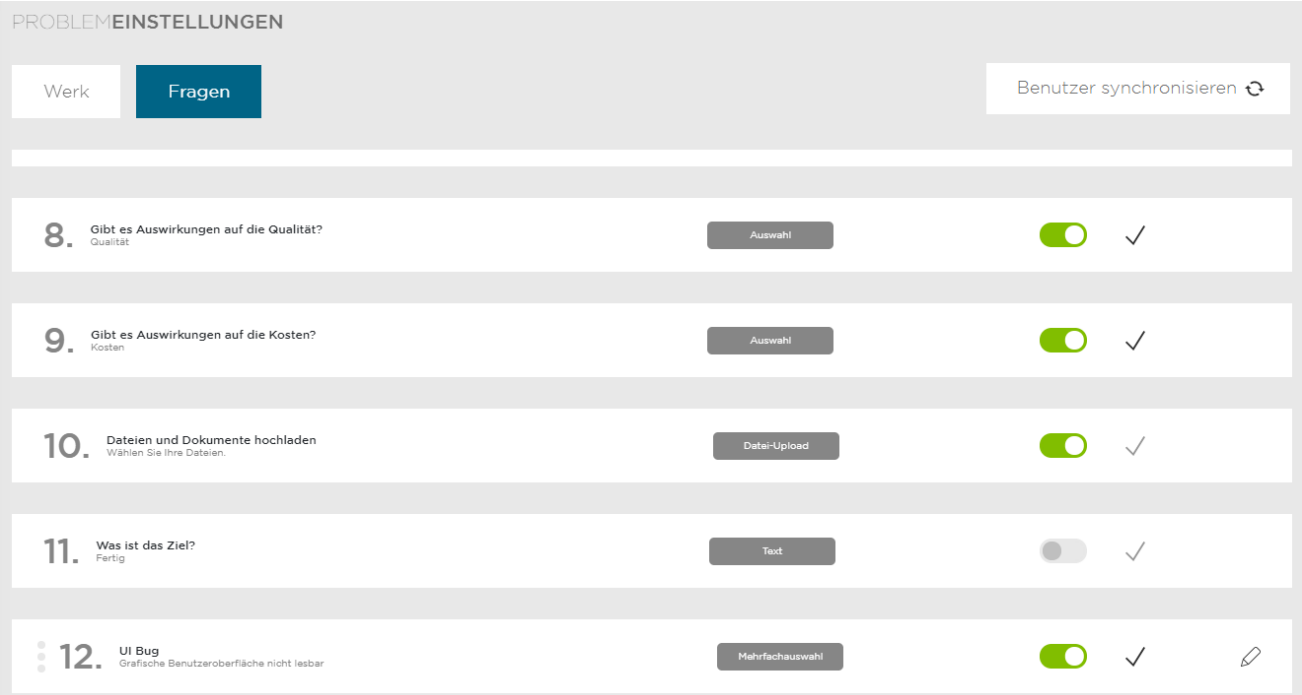

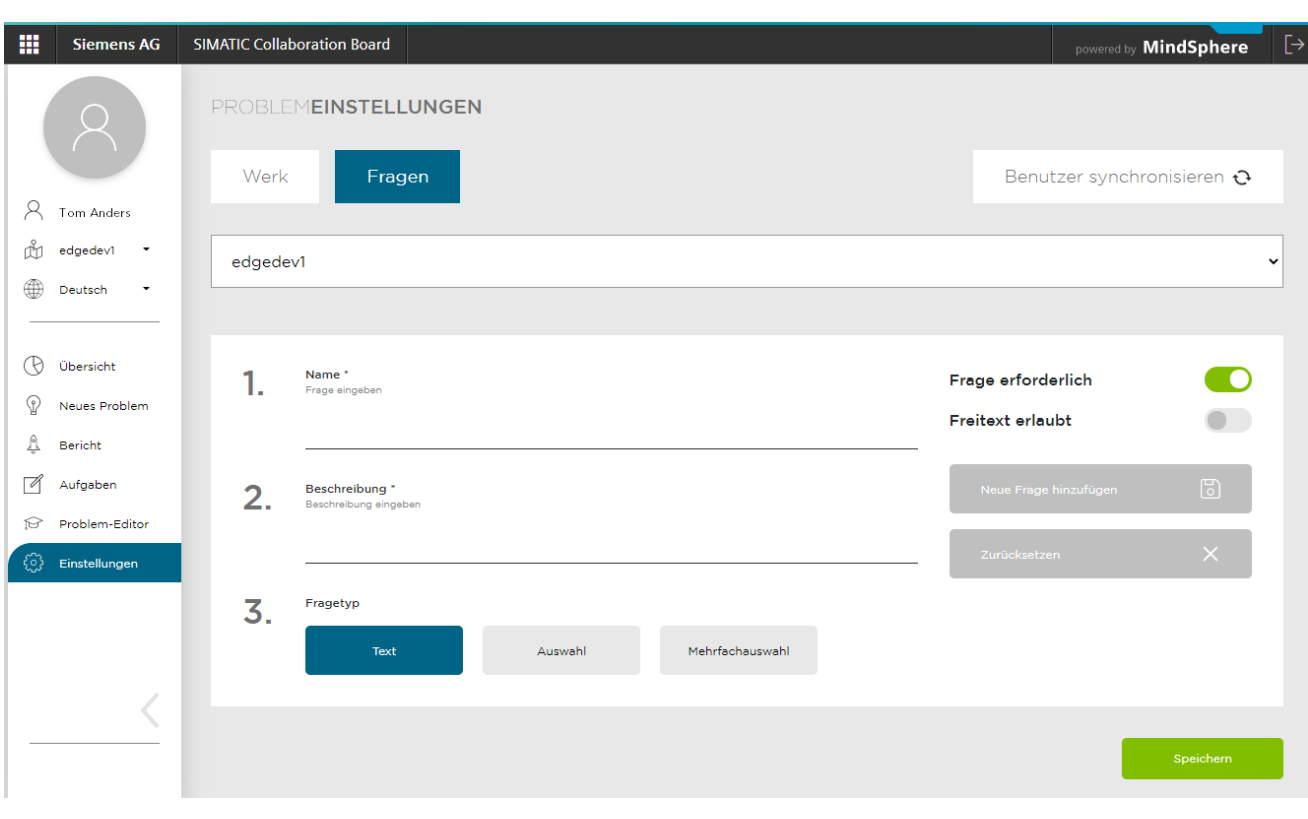

#### **Neue Fragen hinzufügen**

Gehen Sie folgendermaßen vor:

- 1. Füllen Sie die Felder "Name" und "Beschreibung" aus.
- 2. Wählen Sie den Fragetyp
	- Text
	- Auswahl
	- Mehrfachauswahl
- 3. Bei Fragen mit Auswahl füllen Sie die möglichen Werte aus.
- 4. Der Optionsschalter "Frage erforderlich" ist standardmäßig aktiviert. Beachten Sie, dass diese Wahl auch die zuvor beschriebenen und nicht gelösten Probleme betrifft.

Bei Bedarf schalten Sie den Optionsschalter "Frage erforderlich" aus.

- 5. Klicken Sie auf die Schaltfläche "Neue Frage hinzufügen".
- 6. Klicken Sie auf "Speichern".